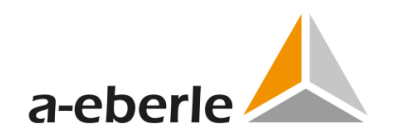

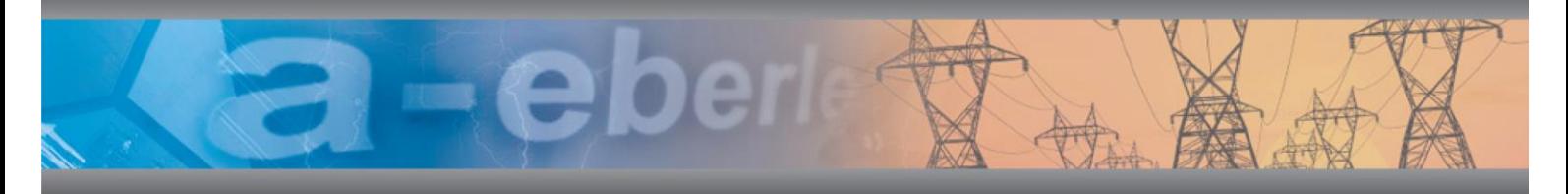

# Bedienungsanleitung

# Netzanalysator / Transientenrekorder PQ-Box 200 & 300

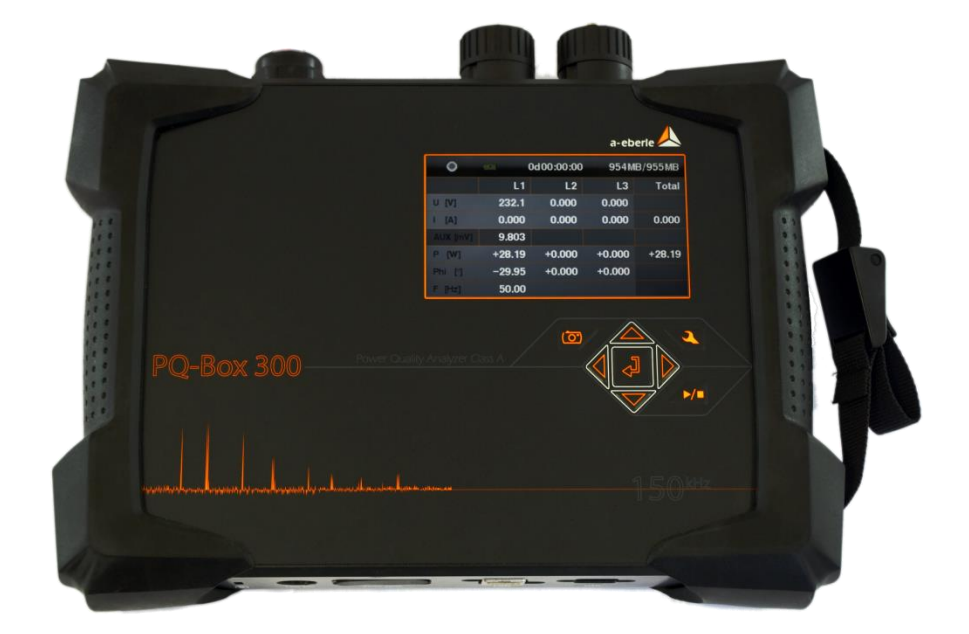

#### **Verfügbare Anleitungen:**

 $\bigcirc$ 

- 0 Bedienungsanleitung PQ-Box 200 & 300 Hardware (diese Druckversion)
- 0 Bedienungsanleitung WinPQ mobil Software (verfügbar als PDF auf unserer Homepage unter [www.a-eberle.de/downloads/bedienungsanleitungen/](http://www.a-eberle.de/downloads/bedienungsanleitungen/) oder in der WinPQ mobil Software --> Hilfe)

#### Wir regeln das.

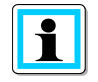

**Hinweis:**

Bitte beachten Sie, dass die vorliegende Betriebsanleitung nicht in jedem Fall den aktuell-sten Bezug zum Gerät darstellen kann. Wenn Sie beispielsweise die Firmware des Gerätes per Internet in Richtung einer höheren Firmware-Version verändert haben, passt unter Umständen die vorliegende Beschreibung nicht mehr in jedem Punkt.

In diesem Fall sprechen Sie uns entweder direkt an oder verwenden Sie die auf unserer Internetseite [\(www.a-eberle.de\)](http://www.a-eberle.de/) verfügbare aktuellste Version der Betriebsanleitung.

#### **A. Eberle GmbH & Co. KG**

Frankenstraße 160 D-90461 Nürnberg Telefon: 0911 / 62 81 08 0 Telefax: 0911 / 62 81 08 99 E-Mail: [info@a-eberle.de](mailto:info@a-eberle.de) Internet: [www.a-eberle.de](http://www.a-eberle.de/)

Die Firma **A. Eberle GmbH & Co. KG** übernimmt keine Haftung für Schäden oder Verluste jeglicher Art, die aus Druckfehlern oder Änderungen in dieser Bedienungsanleitung entstehen.

**Copyright 2017 by A. Eberle GmbH & Co. KG** 

All rights reserved.

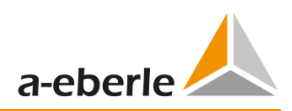

# Inhaltsverzeichnis

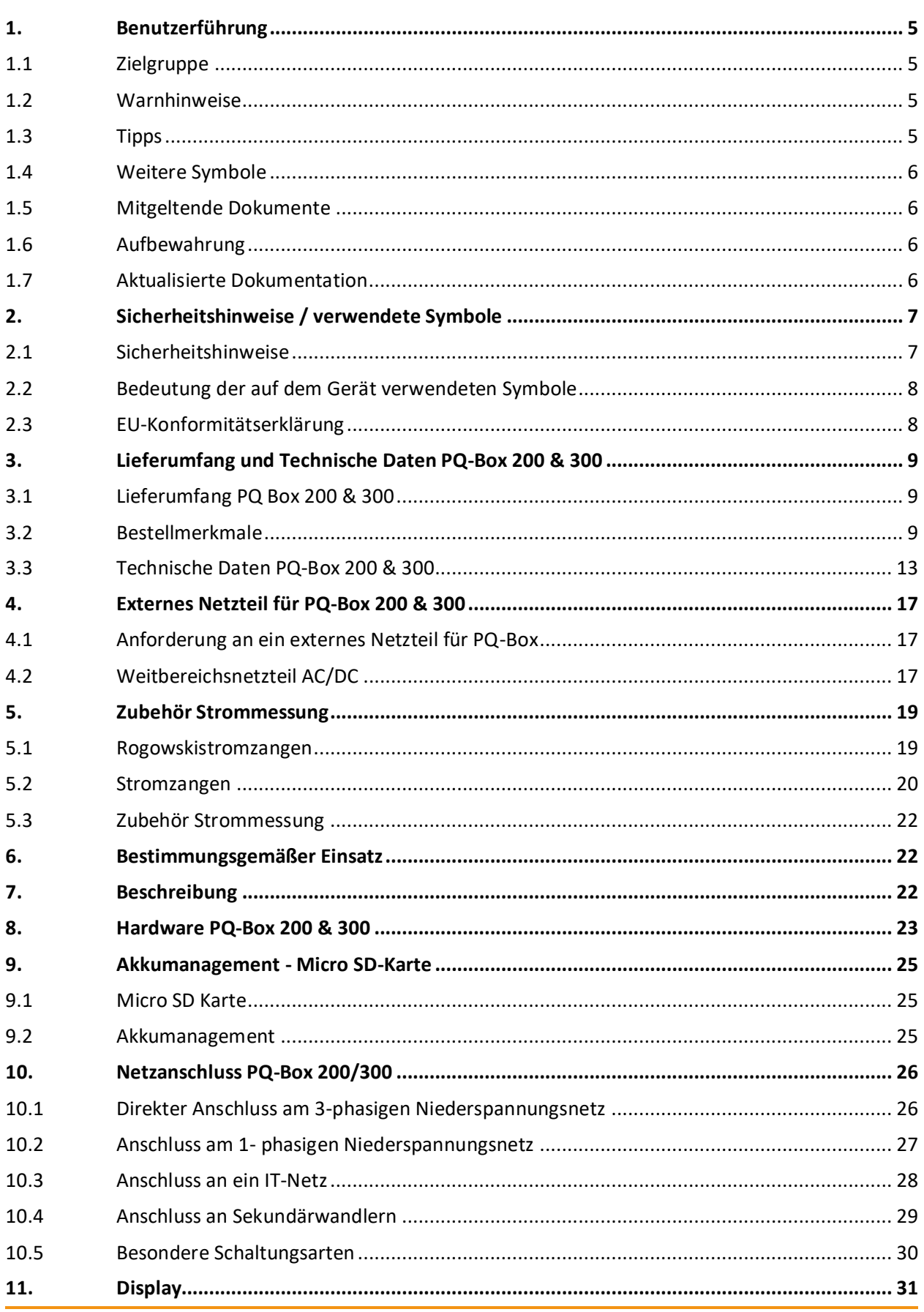

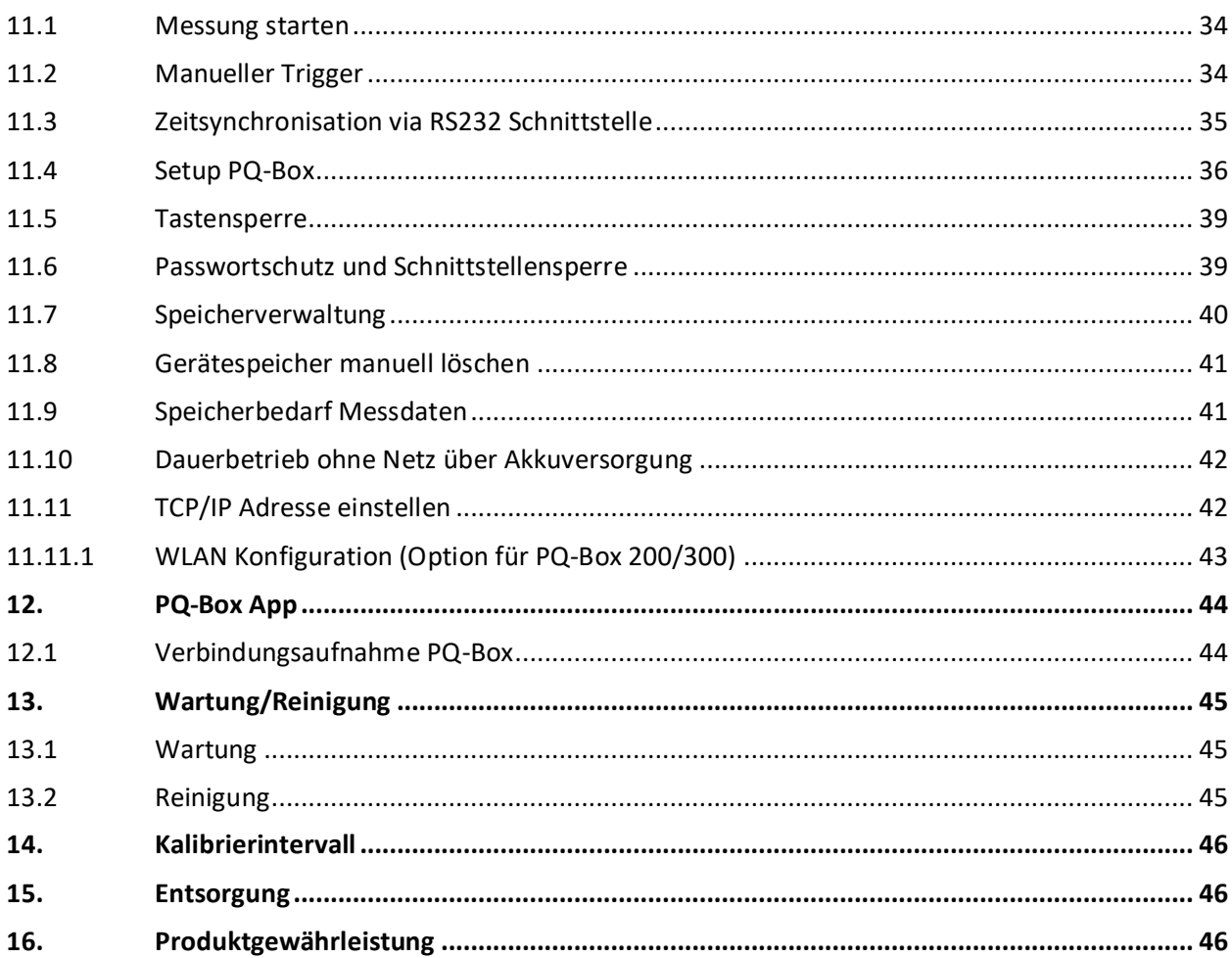

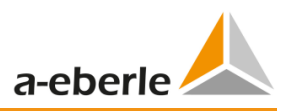

# <span id="page-4-0"></span>**1.** Benutzerführung

## <span id="page-4-1"></span>1.1 Zielgruppe

In der Bedienungsanleitung sind alle wichtigen Informationen für die Montage, die Inbetriebnahme und den Betrieb zusammengefasst.

Lesen Sie die Bedienungsanleitung vollständig und verwenden Sie das Produkt erst, wenn Sie die Bedienungsanleitung verstanden haben.

## <span id="page-4-2"></span>1.2 Warnhinweise

### **Aufbau der Warnhinweise**

Warnhinweise sind wie folgt aufgebaut:

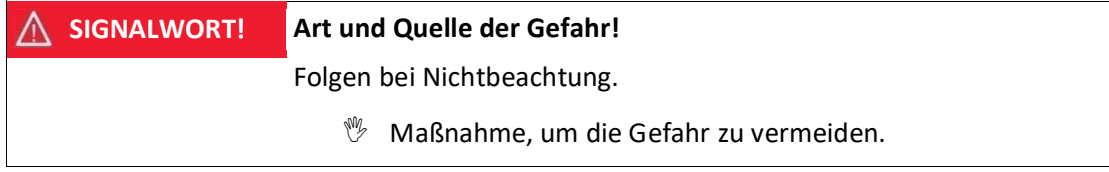

### **Abstufung der Warnhinweise**

Warnhinweise unterscheiden sich nach Art der Gefahr wie folgt:

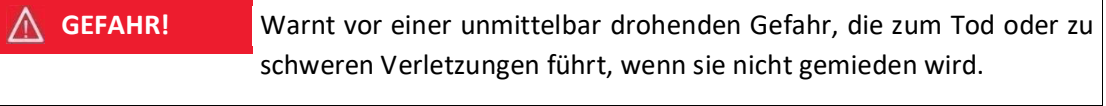

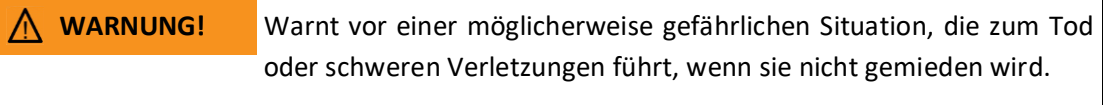

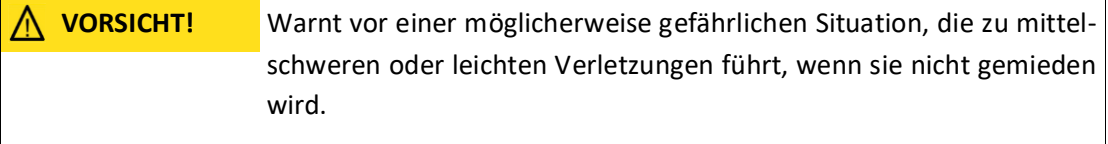

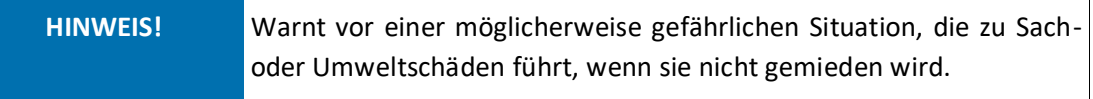

## <span id="page-4-3"></span>1.3 Tipps

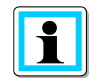

Tipps zum sachgerechten Umgang mit dem Gerät und Empfehlungen

## <span id="page-5-0"></span>1.4 Weitere Symbole

### **Handlungsanweisungen**

Aufbau der Handlungsanweisungen:

- **<sup>\*\*</sup>** Anleitung zu einer Handlung.
- $\rightarrow$  Handlungsresultat falls erforderlich.

### **Listen**

Aufbau nicht nummerierter Listen:

- 0 Listenebene 1
	- Listenebene 2

Aufbau nummerierter Listen:

- 1) Listenebene 1
- 2) Listenebene 1
	- 1. Listenebene 2
	- 2. Listenebene 2

## <span id="page-5-1"></span>1.5 Mitgeltende Dokumente

Beachten Sie für die sichere und korrekte Verwendung der Anlage auch die zusätzlich mitgelieferten Dokumente sowie einschlägige Normen und Gesetze.

## <span id="page-5-2"></span>1.6 Aufbewahrung

Bewahren Sie die Bedienungsanleitung, inklusive der mitgeltenden Dokumente griffbereit in der Nähe des Systems auf.

## <span id="page-5-3"></span>1.7 Aktualisierte Dokumentation

Die aktuellsten Versionen der Dokumente können unter <https://www.a-eberle.de/PowerQuality/downloads> bezogen werden.

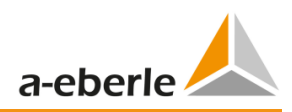

# <span id="page-6-0"></span>2. Sicherheitshinweise / verwendete Symbole

## <span id="page-6-1"></span>2.1 Sicherheitshinweise

**<sup>** $%$ **</sup> Bedienungsanleitung beachten.** 

 Der Bediener verpflichtet sich, in dieser Bedienungsanleitung nachzulesen, sobald er auf das Symbol stößt

**<sup>®</sup> Die Bedienungsanleitung immer beim Gerät aufbewahren.** 

Sicherstellen, dass das Gerät ausschließlich in einwandfreiem Zustand betrieben wird.

Beim Öffnen des Gehäuses, das Gerät von der Netzspannungen trennen.

 Das Gerät darf nicht verwendet werden, wenn der Deckel des Fachs "Akku/SD-Karte" fehlt, beschädigt oder falsch angebracht ist.

Sicherstellen, dass ausschließlich Fachpersonal das Gerät bedient.

Das Gerät ausschließlich nach Vorschrift anschließen.

Sicherstellen, dass das Gerät ausschließlich im Originalzustand betrieben wird.

**Das Gerät ausschließlich mit empfohlenem Zubehör betreiben.** 

 Sicherstellen, dass das Gerät nicht über den Bemessungsdaten betrieben wird. (Siehe technische Daten des Gerätes)

Sicherstellen, dass das Original Zubehör nicht über den Bemessungsdaten betrieben wird.

 Verwenden Sie zu Ihrer eigenen Sicherheit nur die mit diesem Gerät gelieferten Leitungen und das entsprechende Zubehör: Sie entsprechen der Norm IEC 61010-031. Wenn Wandler oder Zubehörteile eine niedrigere Spannung und/oder Kategorie als das Gerät aufweisen, gilt diese Spannung und/oder Kategorie für den gesamten Messaufbau.

Das Gerät nicht in Umgebungen betreiben, in denen explosive Gase, Staub oder Dämpfe vorkommen.

**<sup>®</sup> Das Gerät ausschließlich mit handelsüblichen Reinigungsmitteln reinigen.** 

 Die Schnittstellen (USB, TCP/IP, RS232) dürfen nur mit Geräten verbunden werden die der Niederspannungsrichtlinie entsprechen und nur Schutzkleinspannung an den entsprechenden Schnittstellen anliegen haben.

 Die Verwendung einer persönlichen Schutzausrüstung wird empfohlen, wenn die Einsatzbedingungen des Geräts dieses erfordern.

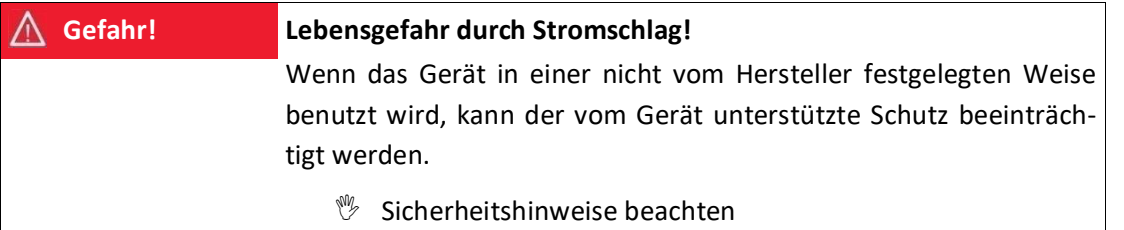

# <span id="page-7-0"></span>2.2 Bedeutung der auf dem Gerät verwendeten Symbole

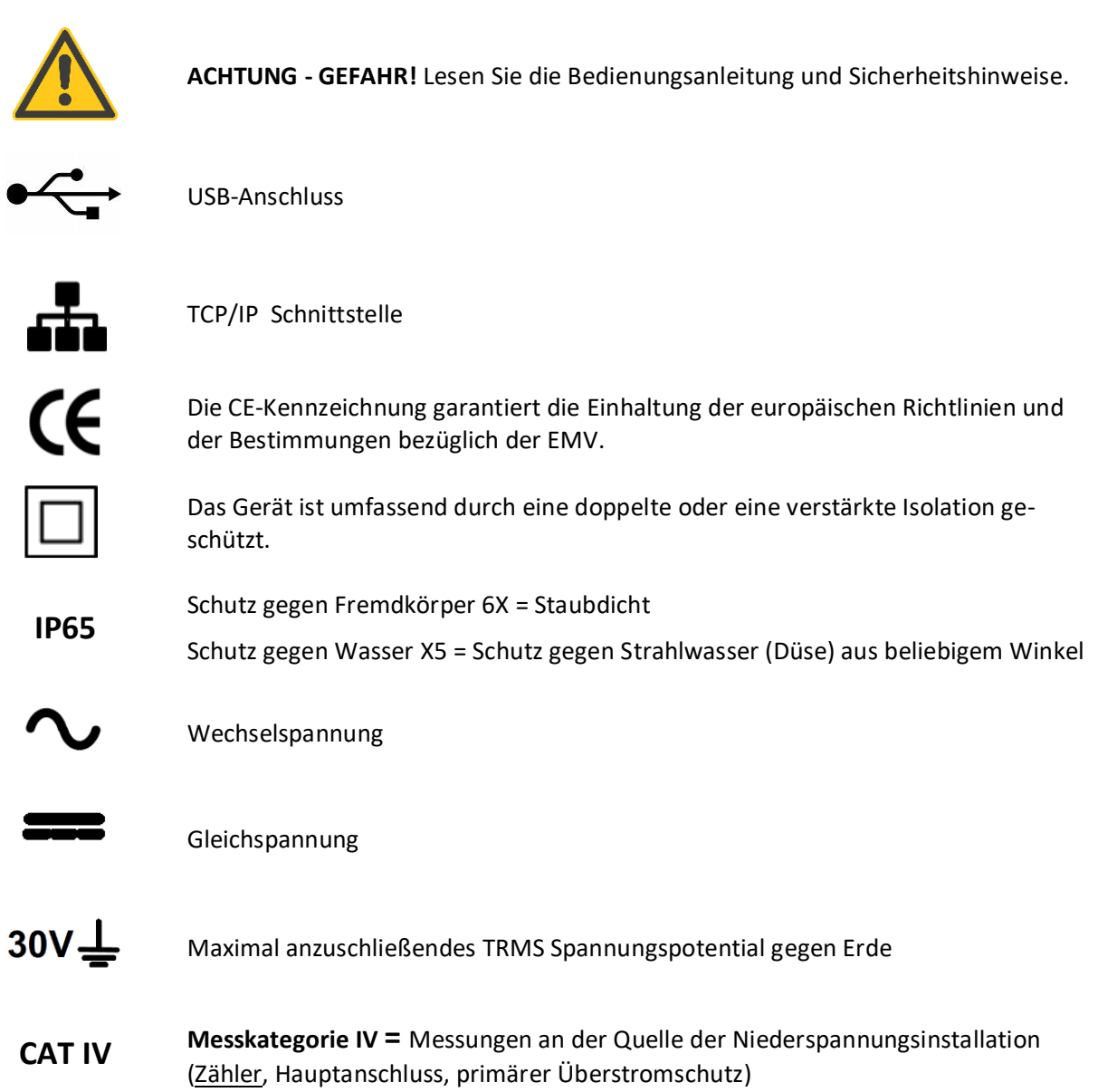

# <span id="page-7-1"></span>2.3 EU-Konformitätserklärung

Hiermit erklärt A. Eberle GmbH & Co. KG, dass der Funkanlagentyp PQ-Box 300 der Richtlinie 2014/53/EU entspricht. Der vollständige Text der EU-Konformitätserklärung ist unter der folgenden Internetadresse verfügbar:

<https://www.a-eberle.de/de/firmenprofil/zertifikate>

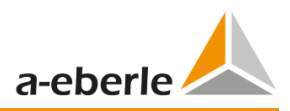

# <span id="page-8-0"></span>3. Lieferumfang und Technische Daten PQ-Box 200 & 300

## <span id="page-8-1"></span>3.1 Lieferumfang PQ Box 200 & 300

- 0 PQ-Box 200/300
- 0 Bedienungsanleitung
- 0 Koffer
- 0 Drei rote Delphinklemmen, 1 blaue Delphinklemme, 1 grüne Delphinklemme
- 0 Drei Hochlast-Sicherungsabgriffe in den Messleitungen integriert
- 0 USB Kabel, Ethernet Kabel
- 0 Adapterkabel für AUX Eingang 2 x 4mm Sicherheitsbuchse
- 0 Weitbereichs AC/DC-Netzteil mit 2 x 4mm Bananenstecker
- 0 2 Sicherheits-Stapelstecker (zum Stapeln von Messleitung und Netzteil auf eine Delfinklemme)
- 0 Steckdosenadapter mit länderspezifischen Adaptern

## <span id="page-8-2"></span>3.2 Bestellmerkmale

### **Option nur für PQ-Box 200 erhältlich:**

#### **- Transienten-Messkarte T1 (Hardwarekarte)**

- 4 MHz Abtastrate; +/- 5.000V Messbereich; 14 Bit Auflösung

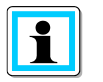

Die Transientenmesskarte muss vom Hersteller eingebaut werden.

### **Option für PQ-Box 200 und 300 erhältlich:**

#### **- WLAN / Wi-Fi Interface S1 (Lizenzcode)**

- Drahtlose Kommunikation PC – Messgerät über WLAN / Wi-Fi

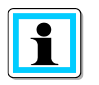

Mit einem Lizenzcode ist die nachträgliche Aktivierung der WLAN / Wi-Fi Schnittstelle möglich.

#### **- Rundsteuersignalanalyse R1 (Lizenzcode)**

- Dient zum Triggern und Aufzeichnen von Rundsteuersignalen für Spannungen und Ströme.

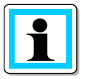

Mit einem Lizenzcode ist das nachträgliche Aufrüsten der PQ-Box 200 & 300 mit der Funktion Rundsteuerrekorder möglich.

Wir regeln das.

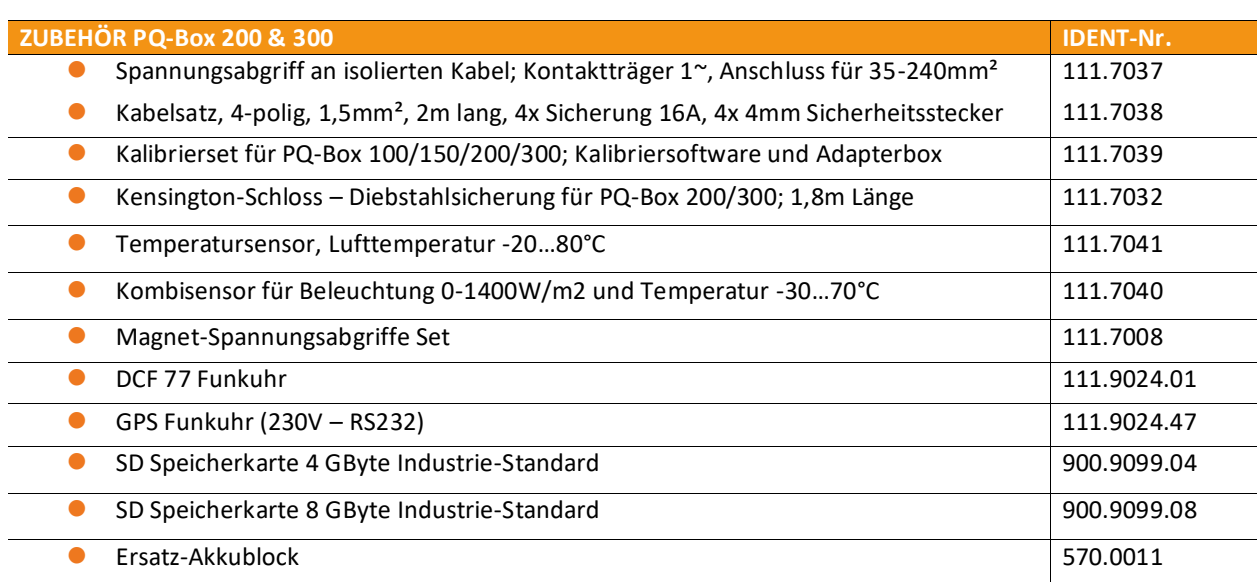

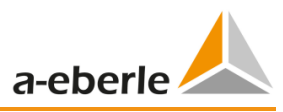

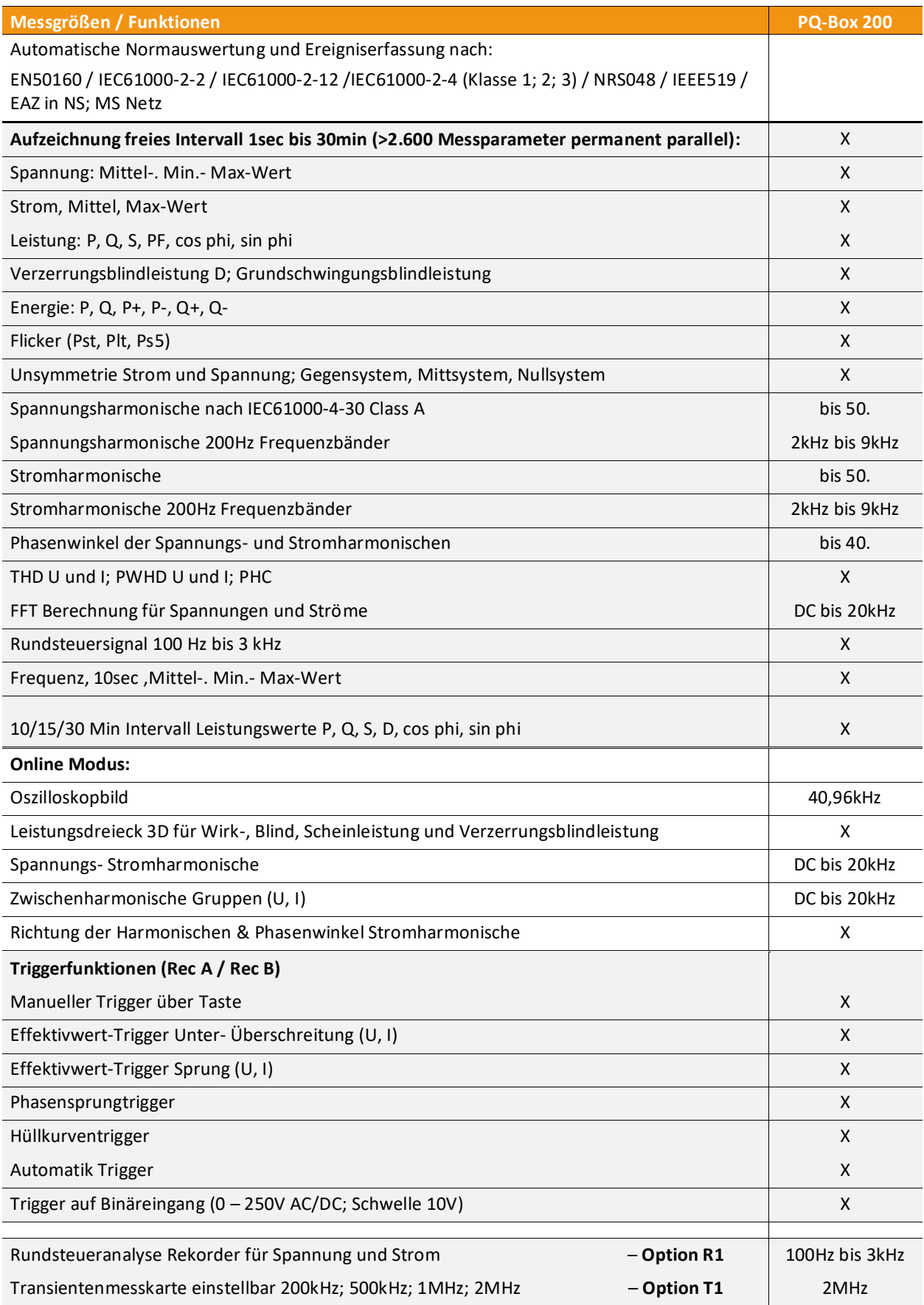

## Wir regeln das.

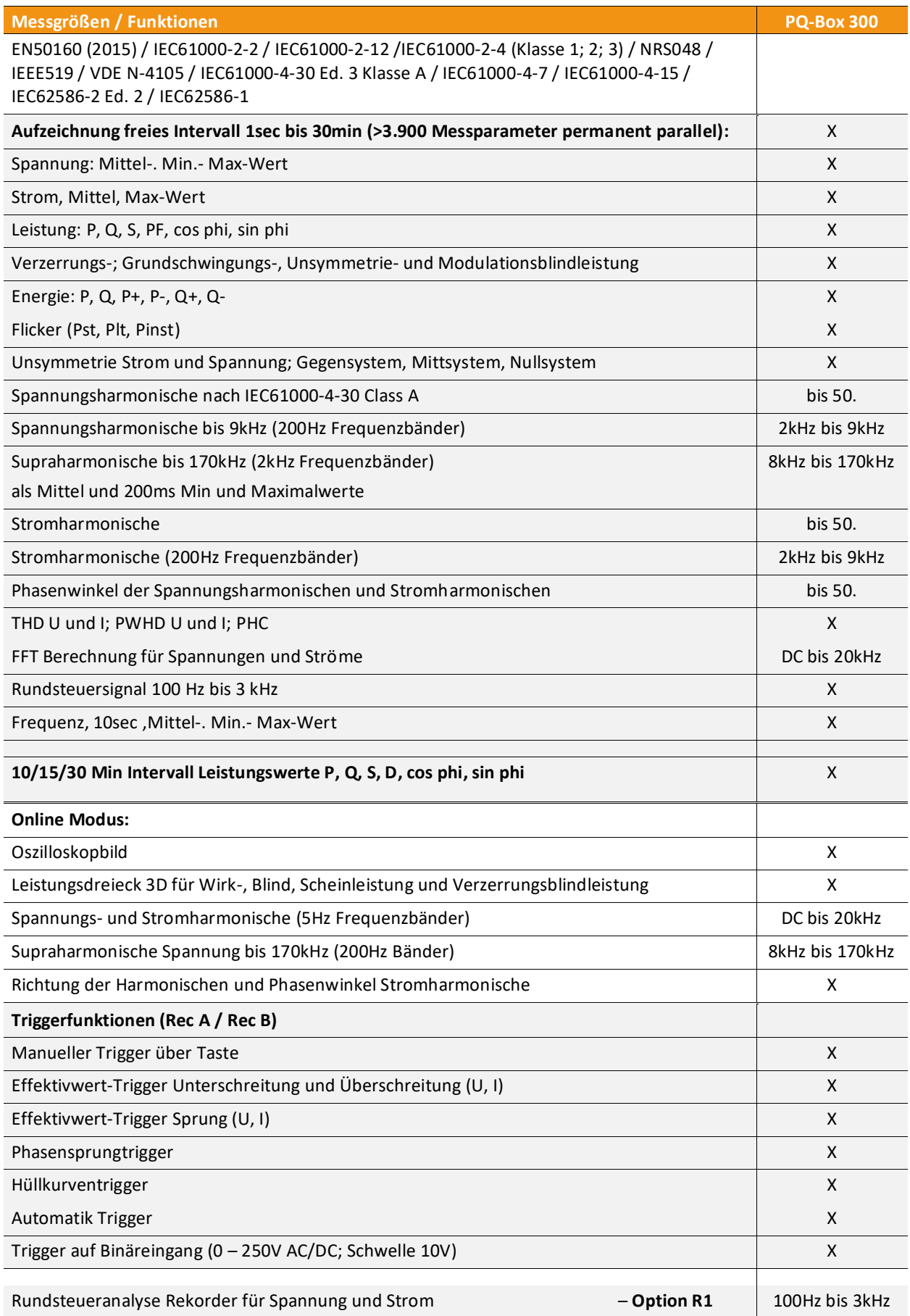

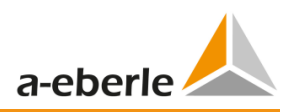

# <span id="page-12-0"></span>3.3 Technische Daten PQ-Box 200 & 300

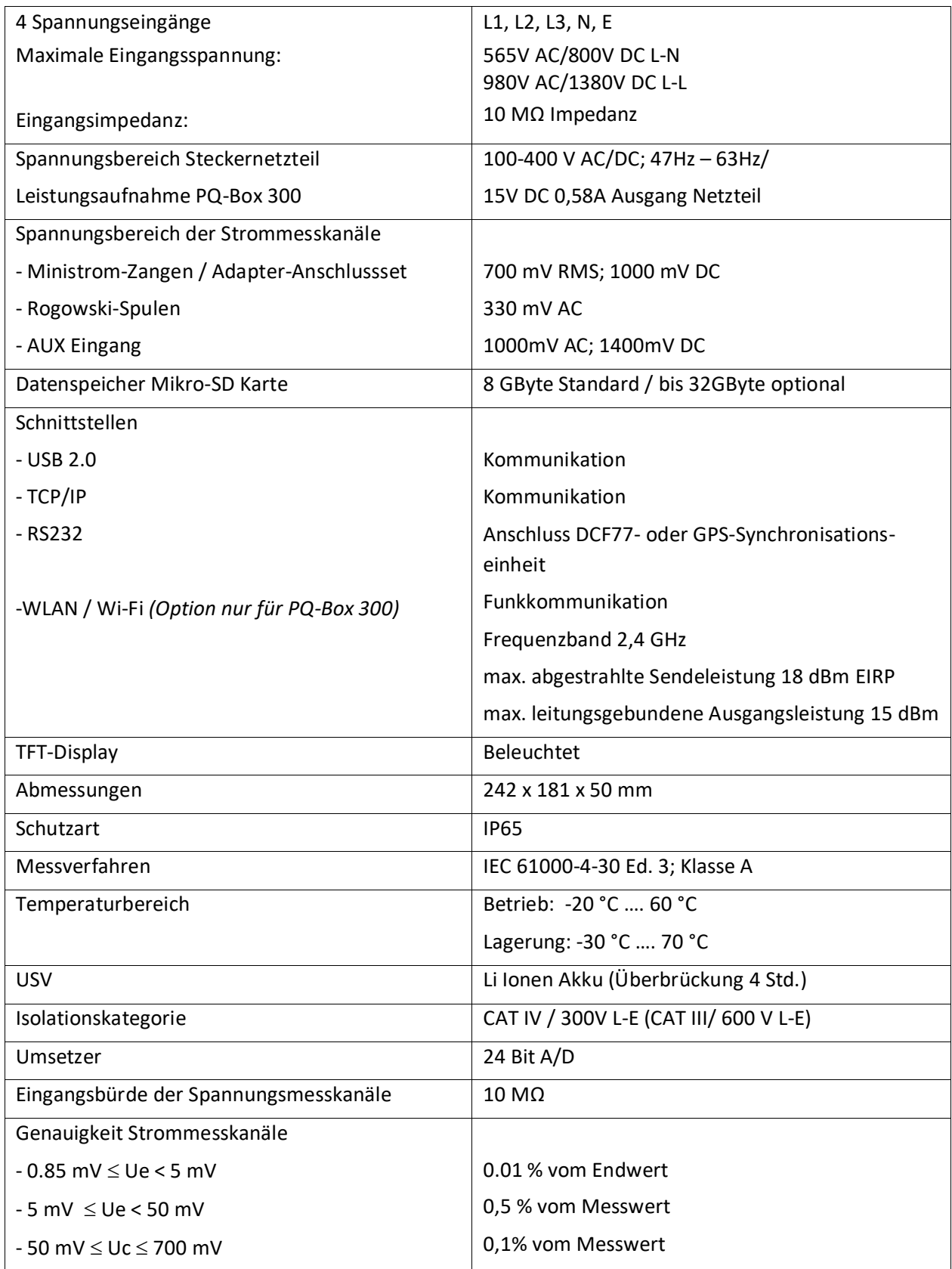

## Wir regeln das.

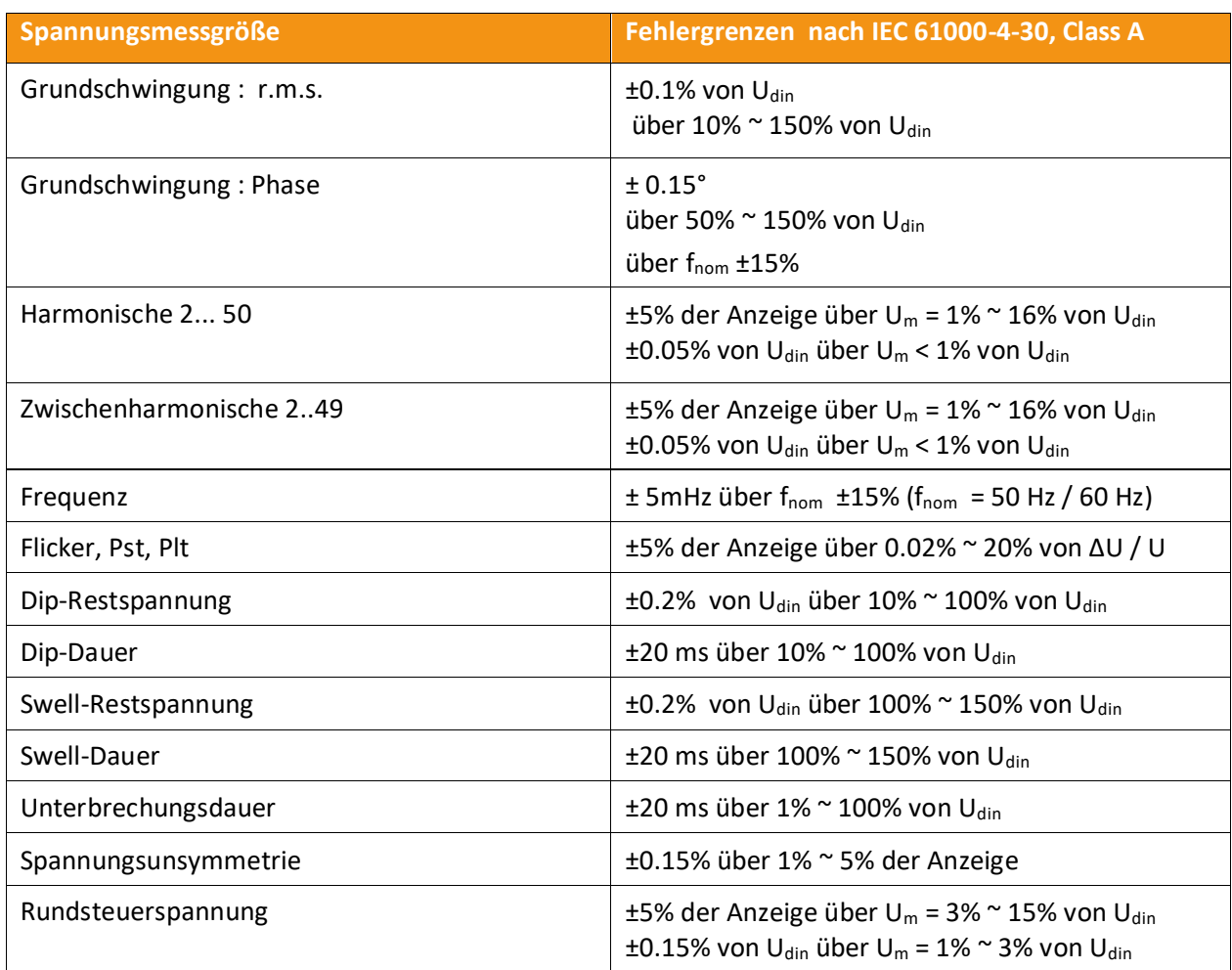

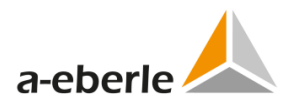

### **Umgebungsbedingungen**

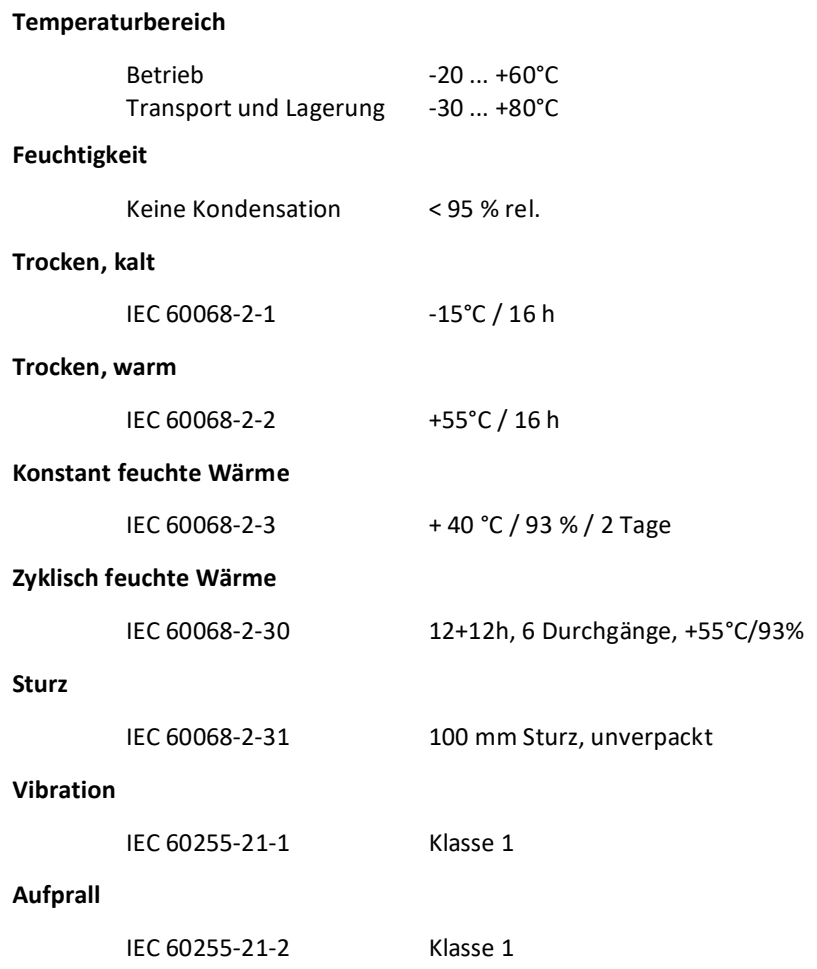

## **Einsatzbedingungen und Größenordnung zusätzlicher Fehler**

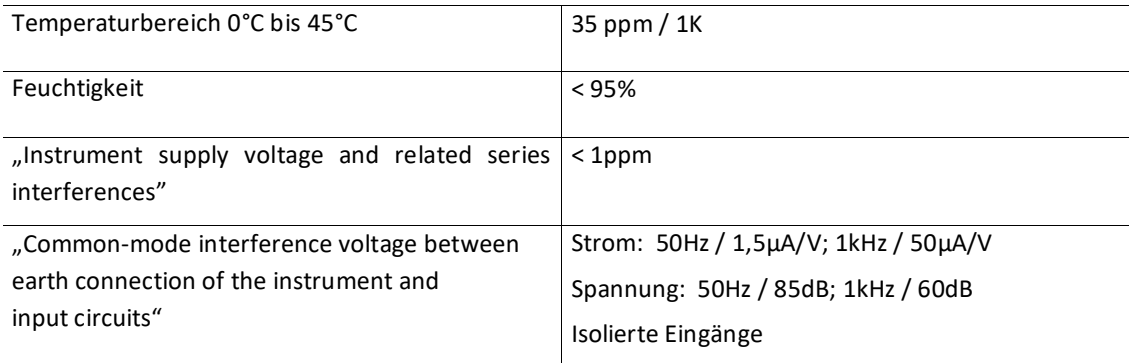

### **EMC**

CE-Konformität

- 0 Störungsunempfindlichkeit
	- EN 61326
	- EN 61000-6-2
- 0 Emittierte Störung
- EN 61326
- EN 61000-6-4

ESD

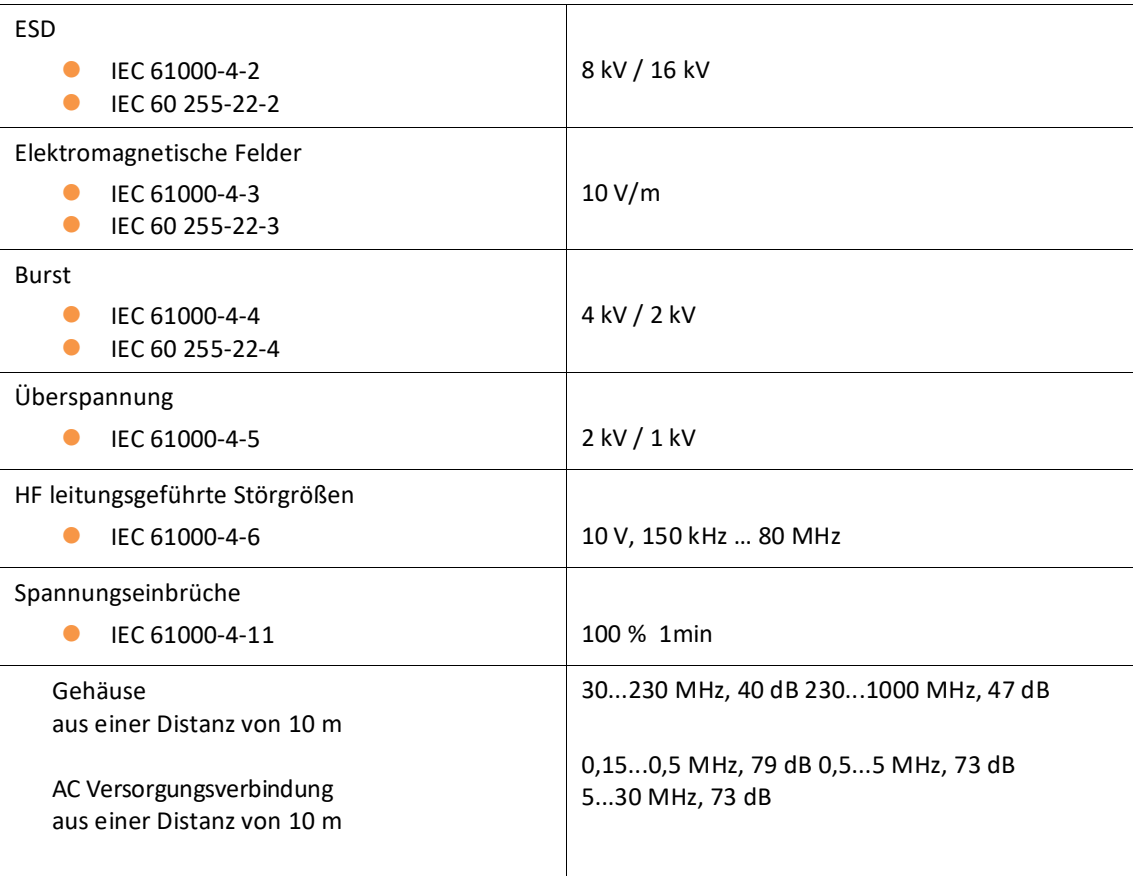

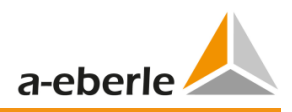

# <span id="page-16-0"></span>4. Externes Netzteil für PQ-Box 200 & 300

## <span id="page-16-1"></span>4.1 Anforderung an ein externes Netzteil für PQ-Box

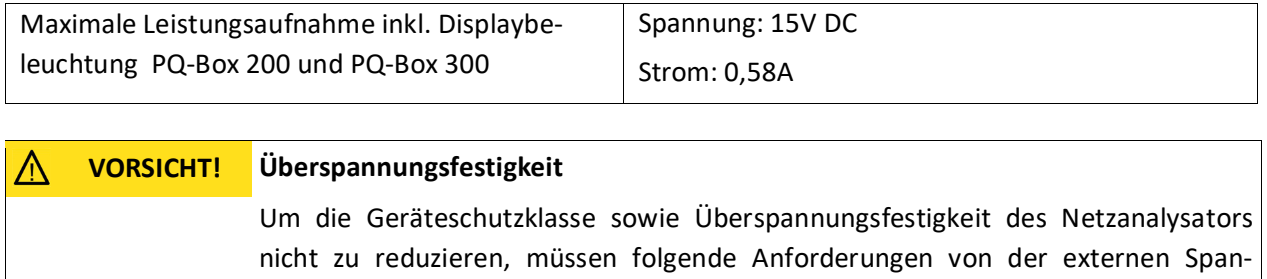

nungsversorgung erfüllt werden. Sollten diese Angaben unterschritten werden, so ist hierdurch das komplette Gerät auf diese geringere Anforderung herabgesetzt.

 Um die Geräteschutzklasse sowie Überspannungsfestigkeit des Netzanalysators nicht zu reduzieren, müssen folgende Anforderungen von der externen Spannungsversorgung erfüllt werden. Sollten diese Angaben unterschritten werden, so ist hierdurch das komplette Gerät auf diese geringere Anforderung herabgesetzt.

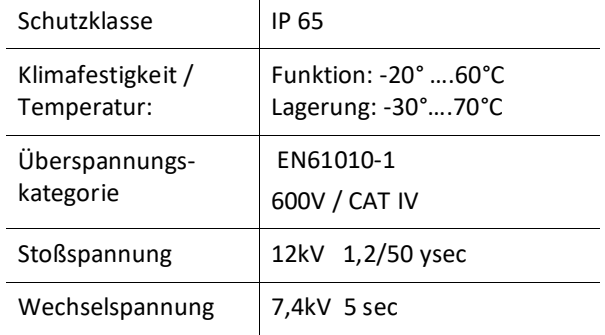

Polarität der externen Spannungsversorgung mit 15V DC

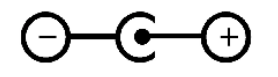

# <span id="page-16-2"></span>4.2 Weitbereichsnetzteil AC/DC

Lieferumfang PQ Box:

- 0 Weitbereichs AC/DC-Netzteil (111.7069)
- 0 2 Sicherheits-Stapelstecker (582.2037)
- 0 Länderspezifischer Steckdosenadapter (582.0509)

Die PQ-Box 200 & 300 sind mit einem extrem robusten Weitbereichsnetzteil ausgerüstet.

Das Netzteil ist für die hohe Störfestigkeit von 600V CAT IV ausgelegt und erfüllt die Schutzklasse IP65.

Die PQ-Box kann über diesen Adapter direkt an der Messstelle mit Energie versorgt werden und benötigt keine separate Steckdose.

Folgende Spannungsbereiche für die Netzversorgung sind möglich: 100V bis 440V AC oder 100V bis 300V DC. In den beiden Messleitungen sind Hochlastsicherungen eingebaut. Diese können vom Anwender getauscht werden.

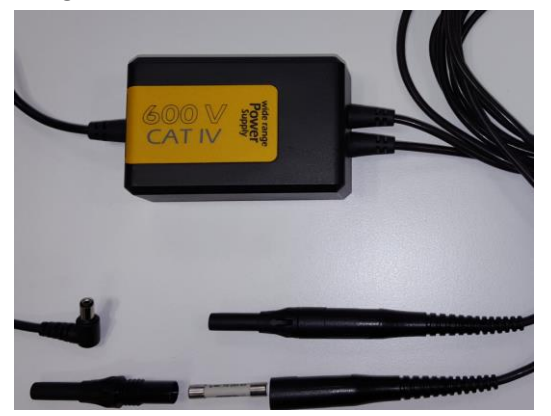

Im Sicherungsträger dürfen nur Sicherung 6,3mm x 32mm, 3 A F, mit einem Abschaltvermögen von 50kA verwendet werden. Es dürfen nur Sicherungen mit den identischen Daten eingesetzt werden.

Vorschlag: SIBA, Part.no. 7009463; 3AF

Über zwei kurze Adapterleitungen hat der Anwender die Möglichkeit das Weitbereichsnetzteil und die Spannungsmessleitungen des Netzanalysators auf eine Delfinklemme zu verbinden.

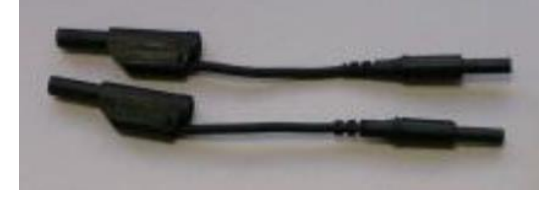

#### **Universal-Adapter für die Steckdose**

Um das Weitbereichsnetzteil auch an einer Steckdose anschließen zu können, ist im Lieferumfang der PQ-Box ein Universal-Adapter enthalten. Dieser enthält Adapter für alle gängigen Steckdosen weltweit.

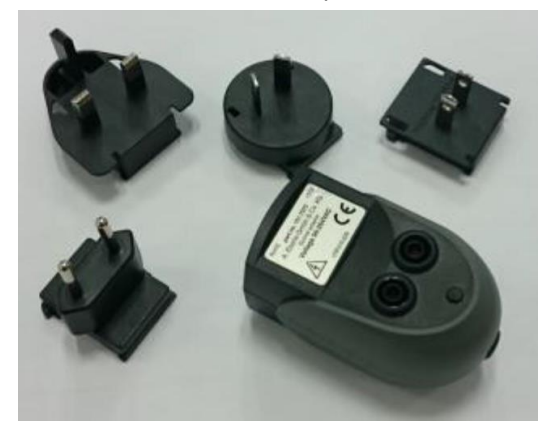

### **VORSICHT! Beschädigung Netzteil durch Unter- oder Überspannung**

- Gerät ausschließlich zwischen 88V und 500 V AC mit Spannung versorgen.
- **<sup>®</sup>** Gerät ausschließlich zwischen 100 und 300 V DC mit Spannung versorgen.
- Versorgen Sie das Gerät nicht direkt von stark gestörten Spannungen.

(z. B. am Frequenzumrichterausgang / hohe Taktfrequenzen können das interne Netzteil zerstören)

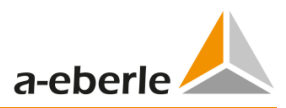

# <span id="page-18-0"></span>5. Zubehör Strommessung

## <span id="page-18-1"></span>5.1 Rogowskistromzangen

### **Rogowskistromzangenset 4~: Ident-Nr. 111.7001**

Durchmesser= 194mm; Spulenkörper Durchmesser= 9,9mm

#### 1 **Rogowskistromzangenset 4~: Ident-Nr. 111.7006**

Durchmesser= 290mm; Spulenkörper Durchmesser= 9,9mm

### **Modell 111.7001/6**

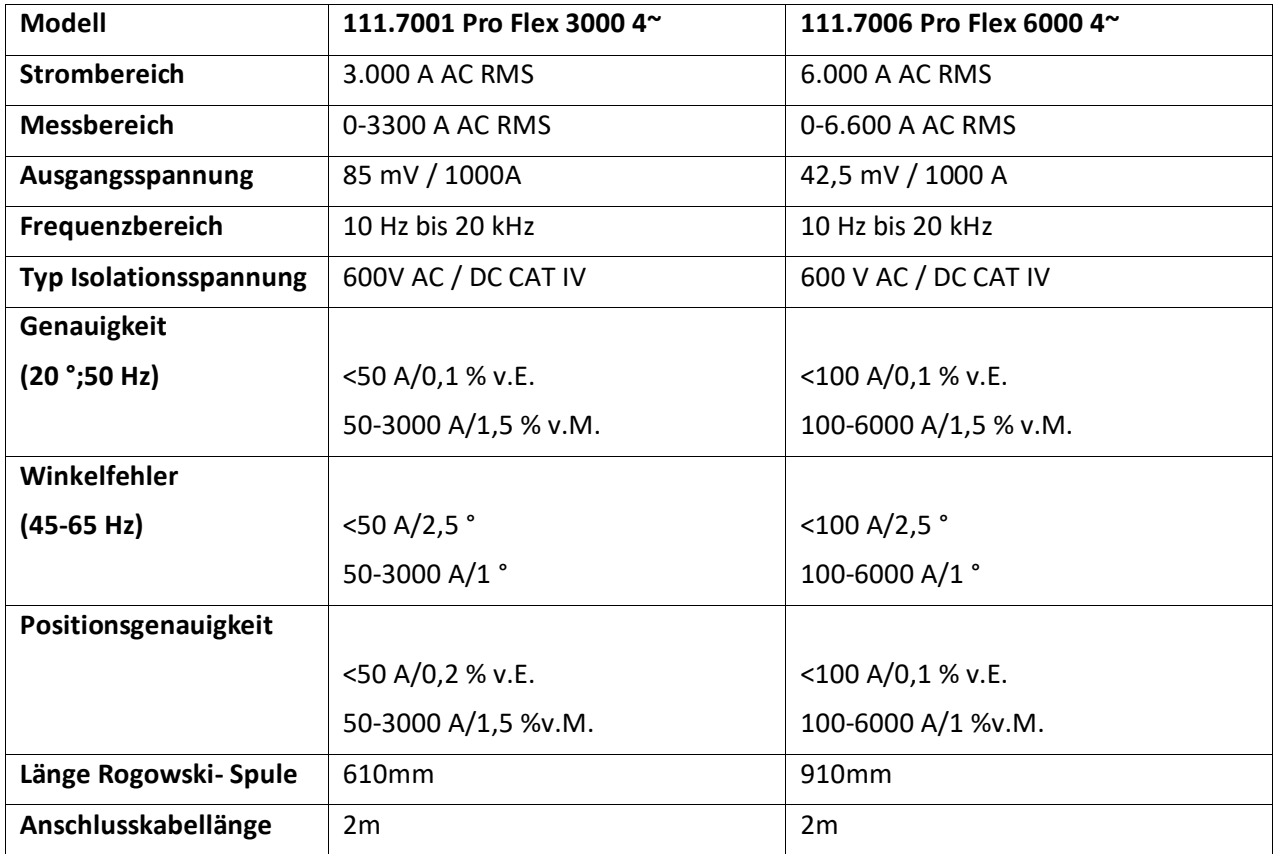

#### 1 **Mini-Rogowskistromzangenset 4~: Ident-Nr. 111.7085**

- 0 Messbereich: 500A RMS; Fehlergrenze: 1%
- 0 Rogowskizangenkopf: Länge= 220mm
- $\bullet$  Durchmesser = 70 mm;
- 0 Spulenkörper Durchmesser = 6 mm
- 0 Frequenzbereich: 10Hz bis 50kHz

Automatische Zangenfaktorerkennung Im Display erscheint der Faktor für die angeschlossene Stromzange.

Im Beispiel Faktor = 1

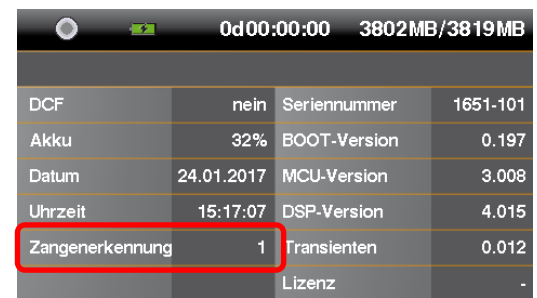

## <span id="page-19-0"></span>5.2 Stromzangen

Die Mu-Metall-Zangen sind speziell für Messungen an Sekundärwandlern in MS- oder HS-Netzen geeignet. Sie kombinieren eine sehr hohe Genauigkeit mit einem kleinen Winkelfehler.

### 1 **Mu-Metall Ministromzangen 3~: Ident-Nr. 111.7003**

Messbereich: 10 mA bis 20 A

Frequenzbereich: 40Hz bis 20kHz

#### **Mu-Metall Ministromzangen 4~: Ident-Nr. 111.7015**

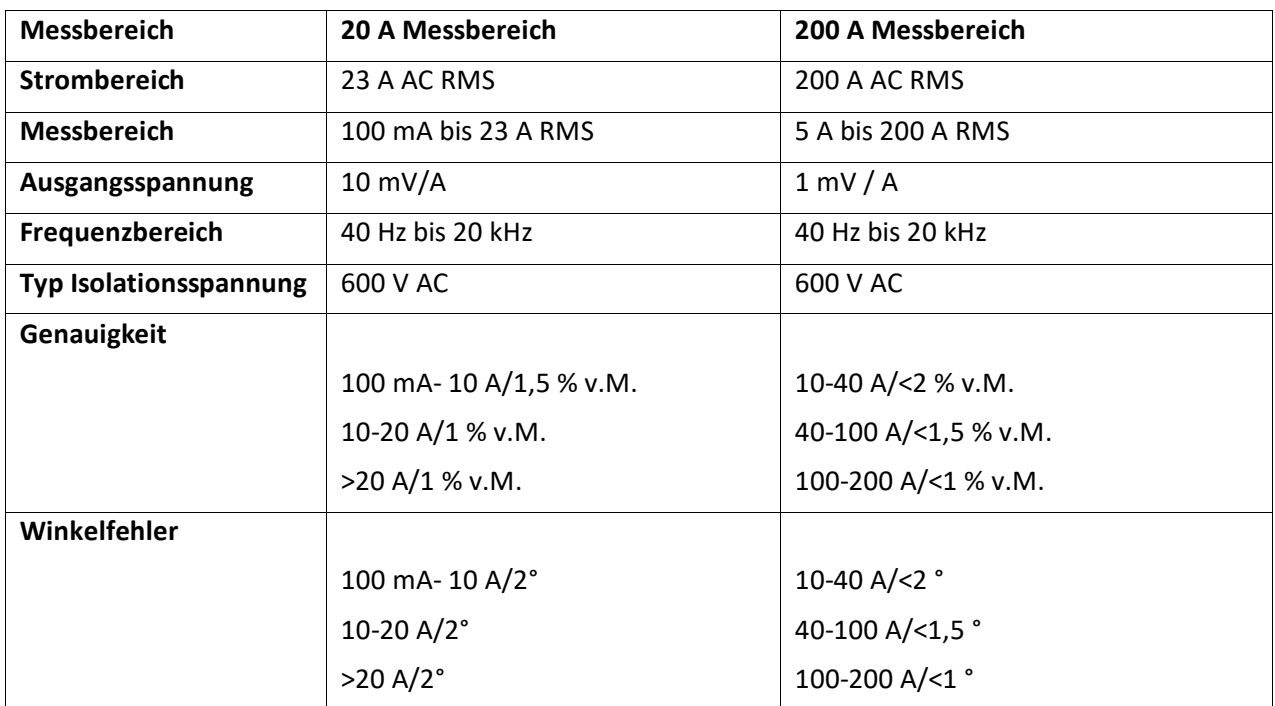

# $\mathbf i$

### **200 A Messbereich (111.7015)**

Verstellen des Stromwandlerfaktors auf x10 – Dieser Faktor wird von der PQ Box nicht automatisch erkannt da die Umschaltung in der Stromzangen geschieht.

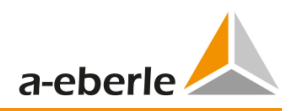

1 **Mu-Metall Ministromzange 0…5A 1~: Ident-Nr. 111.7043**

Strombereiche: 5mA bis 5A AC RMS Frequenzbereich: 40Hz bis 20kHz Freies Anschluss-Kabelset erforderlich

## AC/DC Stromzange 1<sup>~</sup>: Ident-Nr. 111.7094

AC/DC Hallsensorzangen Set. inkl. Netzteil und 2 Stk. 4mm Adapterstecker

Strombereiche umschaltbar 60A/600A

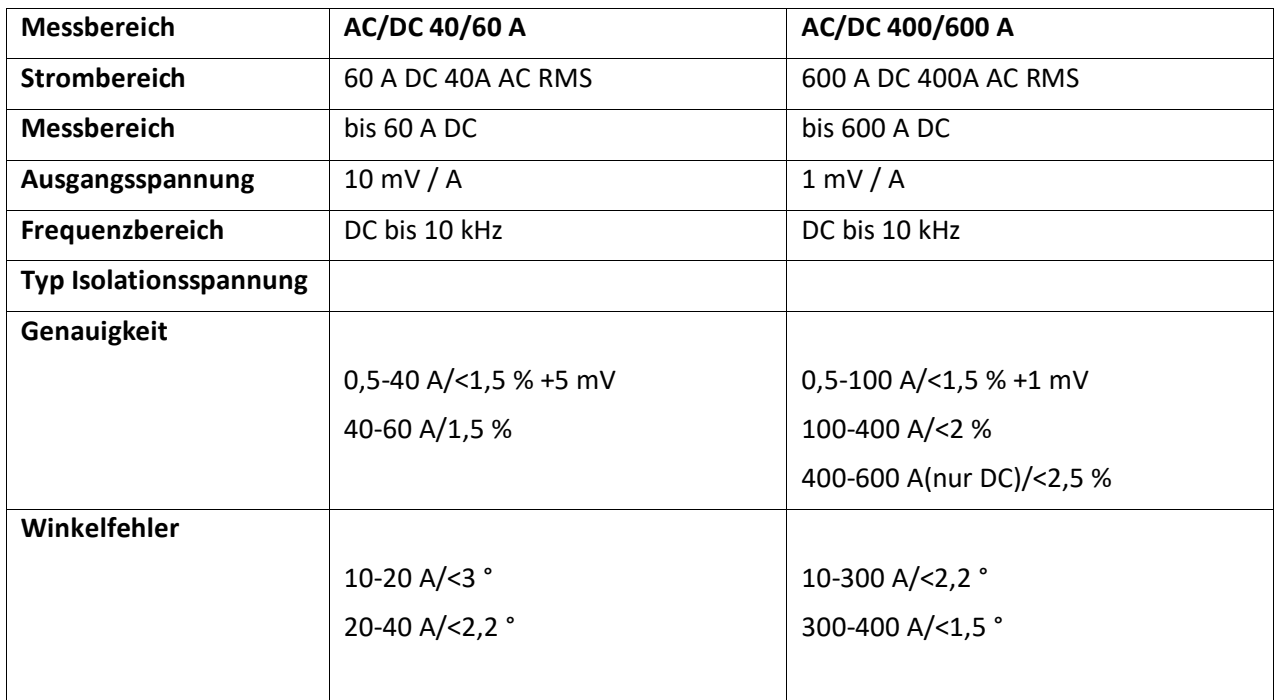

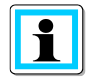

## **600 A Messbereich (AC/DC)**

Verstellen des Stromwandlerfaktors auf x10

## <span id="page-21-0"></span>5.3 Zubehör Strommessung

### **Freies Adapterkabelset für Zangen: Ident-Nr.: 111.7004**

Freies Anschluss-Kabelset für 4 Stromzangen oder Shunt mit 4mm Sicherheitsbuchsen.

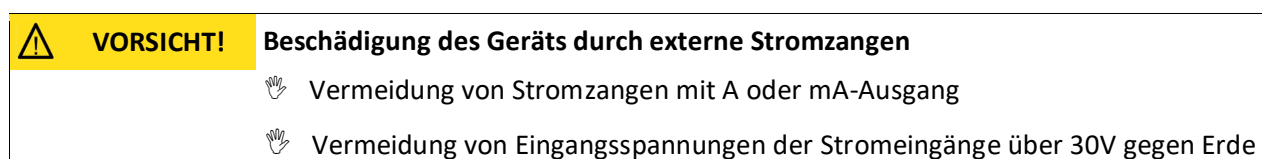

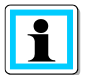

### **Stromwandlerfaktor**

Korrektur des Stromwandlerfaktors; die Grundeinstellung für das freie Anschlussset beträgt 1A/10mV

Beispiel: Externe Stromzange mit Übersetzungsfaktor 500A/0,5V ergiebt Faktor x10 für PQ Box

### 1 **Strom-Shunt 2A: Ident-Nr.: 111.7055**

Zum Erfassen von AC- und DC-Strömen. Strommessbereich = 2A / 200mV Ausgangsspannung

### 1 **Stromzangen-Kabelverlängerung: Ident-Nr.: 111.7025**

Verlängerungskabel 5m für Minizangen und Rogowskizangen mit Zangenerkennung

# <span id="page-21-1"></span>6. Bestimmungsgemäßer Einsatz

Das Produkt dient ausschließlich zur Messung und Bewertung von Spannungen und

Strömen. Die Stromeingänge sind nur für mV-Signale geeignet. Wenn das Gerät in einer nicht vom Hersteller festgelegten Weise benutzt wird kann der vom Gerät unterstützte Schutz beeinträchtigt werden.

- Sicherheitshinweise beachten
- Sicherstellen, dass das Gerät nicht über den Bemessungsdaten betrieben wird

# <span id="page-21-2"></span>7. Beschreibung

Der Netzanalysator PQ-Box 200/300 ist für Analysen in Nieder-, Mittel- und Hochspannungsnetzen geeignet. Diese entsprechen allen Anforderungen der Messgerätenorm IEC61000-4-30 Ed. 3 der Klasse A. Funktionen:

**→** Spannungsqualitätsmessungen nach EN50160, IEC61000-2-2 und IEC61000-2-4 für Nieder- und Mittelspannungsnetze

- **→** Störschreiberfunktionen
- **→** Lastanalysen; Energiemessungen
- **→** Rundsteuersignalanalysen
- **→** Transientenanalyse

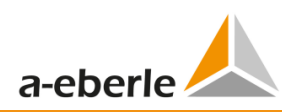

# <span id="page-22-0"></span>8. Hardware PQ-Box 200 & 300

## **Übersicht PQ-Box 200 & 300**

### **Bild Geräteoberseite**

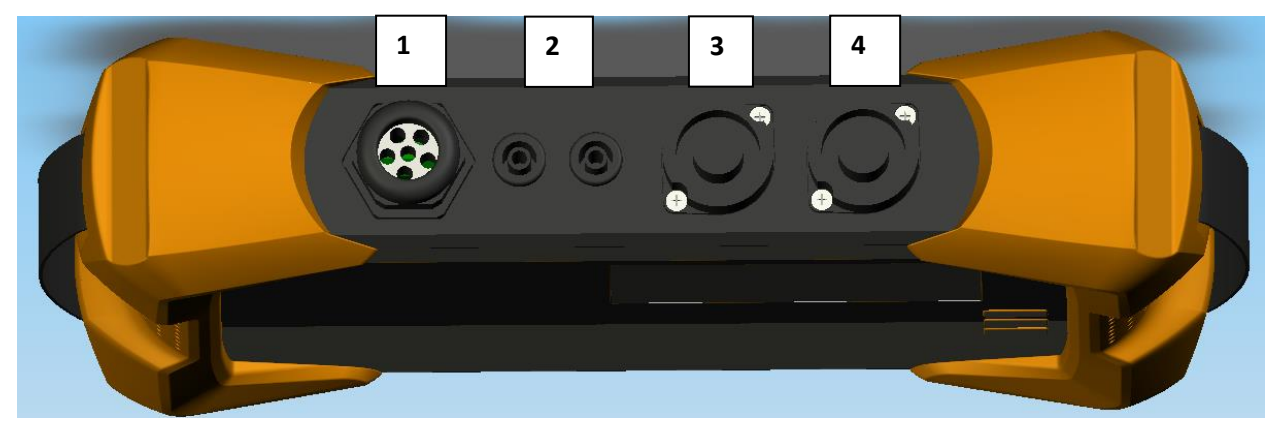

- 1) Spannungseingänge fest angeschlossen:
- L1 (rot + Beschriftung L1)
- L2 (rot + Beschriftung L2)
- L3 (rot + Beschriftung L3)
- N (blau + Beschriftung N)

Mess-Erde (grün + Beschriftung E)

- 2) Binäreingang (0 250V AC/DC; Schwelle 10V)
- 3) AUX Eingang (1V AC / 1,4V DC)
- 4) Stromzangenanschluss (Stecker 7- polig)

### **Bild Gerätevorderseite – Tastenfeld**

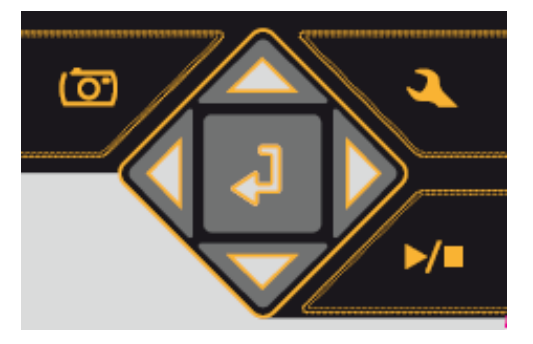

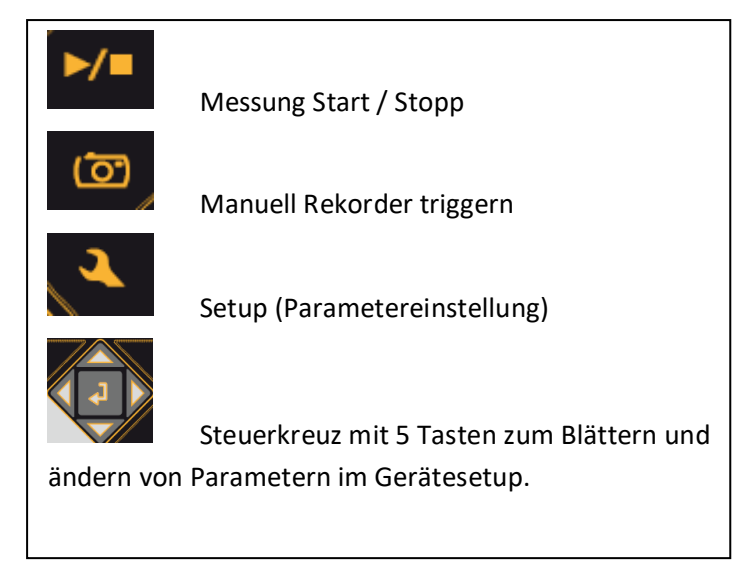

#### **Bild Geräteunterseite**

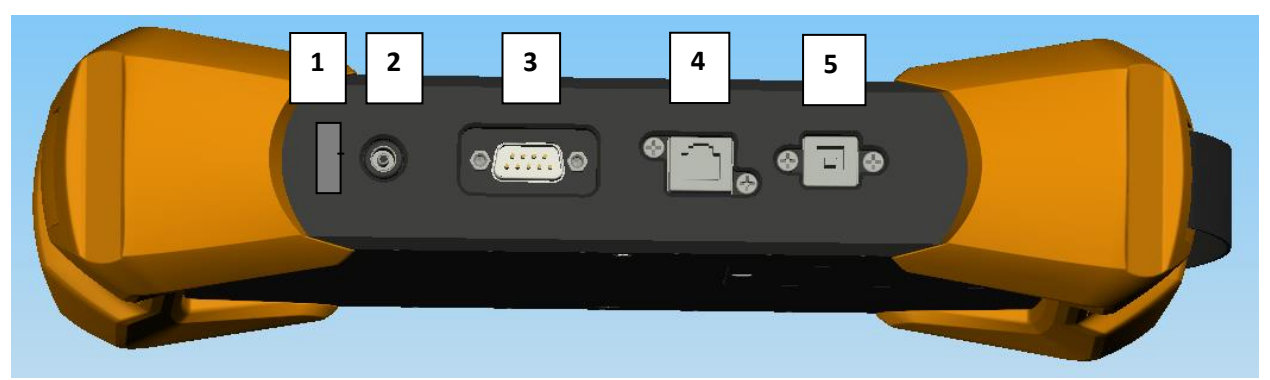

- 1) Kensington-Schloss
- 2) 15V DC Netzversorgung (10W)

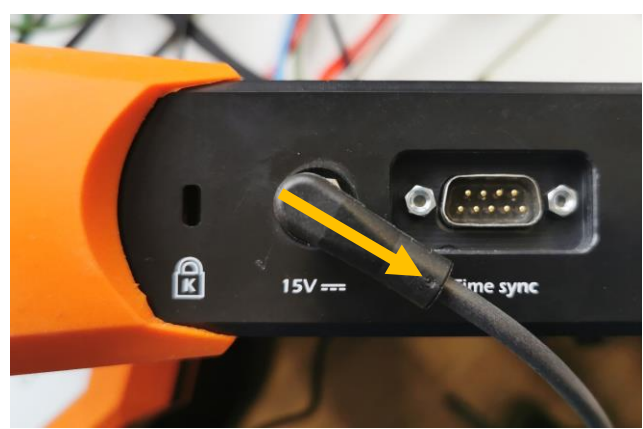

Winkel der DC Spannungsversorgung 45°

- 3) RS232 Schnittstelle für Anschluss einer DCF77- oder GPS Funkuhr
- 4) TCP/IP Schnittstelle
- 5) USB 2.0 Schnittstelle

### **Bild Geräterückseite**

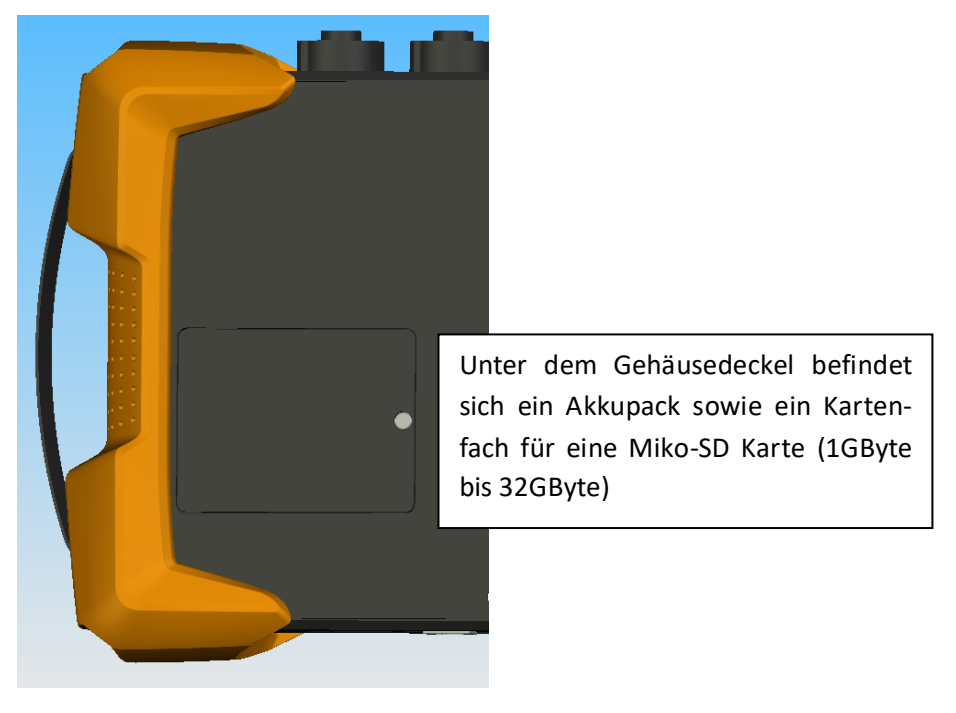

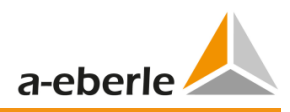

# <span id="page-24-0"></span>9. Akkumanagement - Micro SD-Karte

## <span id="page-24-1"></span>9.1 Micro SD Karte

Zum Wechsel der Micro-SD-Karte bitte folgendes beachten:

- Die PQ-Box 200/300 unterstützt Micro-SD Karten bis zu einer Größe von maximal 32 GB.
- Wir empfehlen Ihnen die Benutzung einer Industriellen Micro-SD Karte, um den Temperaturbereich von -20°C bis +60°C der PQ-Box zu erreichen.

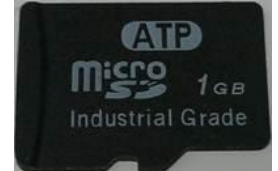

- Die Micro-SD Karte in den dafür vorgesehenen Schacht in korrekter Richtung einlegen. Die korrekte Richtung wird durch eine Einkerbung an der Micro-SD Karte vorgegeben.

## <span id="page-24-2"></span>9.2 Akkumanagement

Die PQ Box 200/300 ist mit einem Lithium-Ionen Akku und einer intelligenten Ladeschaltung ausgerüstet. Ziel ist eine lange Lebensdauer des Akkus zu erreichen. Bei 80% Kapazität kann die PQ-Box ca. 4 Std. ohne Netzversorgung betrieben werden.

Der Li-Io Akku wird erst auf 100% aufgeladen wenn die Schwelle (75%) unterschritten wird. Dies wirkt sich sehr positiv auf die Gesamtlebensdauer des LI – Akkus aus.

Alterung: Bei hoher Temperatur und vollem Akku entwickelt sich die Zell-Oxidation besonders schnell. Dieser Zustand kommt z. B. bei Notebooks häufig vor, wenn der Akku vollständig geladen ist und gleichzeitig das Gerät in Betrieb ist und warm wird. Hier würde der LI-Akku schnell altern. Der optimale Ladezustand liegt zwischen 50% und 80% bei Lagerung.

Der Akku

- Laden stoppt bei Überschreitung einer Akku-Temperatur von 50°C
- Laden beginnt nur bei Akku-Temperatur kleiner als 45°C
- Akku-Warnung bei Akku-Kapazität < 7%
- Akku-Abschaltung bei Akku-Kapazität < 5%

Akku Anzeige Display:

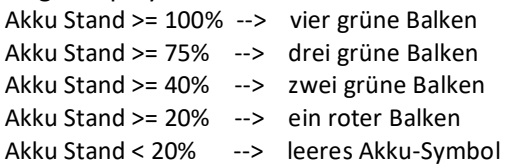

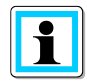

Wir empfehlen eine Lagerung des Akkus der PQ-Box bei 15 °C bei einem Ladestand von 60 % – dies ist ein Kompromiss zwischen beschleunigter Alterung und Selbstentladung. Der Akku der PQ-Box sollte aufgrund der natürlichen Selbstentladung etwa alle sechs Monate auf 55–75 % nachgeladen werden um eine langfristige Lebensdauer zu gewährleisten.

# <span id="page-25-0"></span>10. Netzanschluss PQ-Box 200/300

## <span id="page-25-1"></span>10.1 Direkter Anschluss am 3-phasigen Niederspannungsnetz

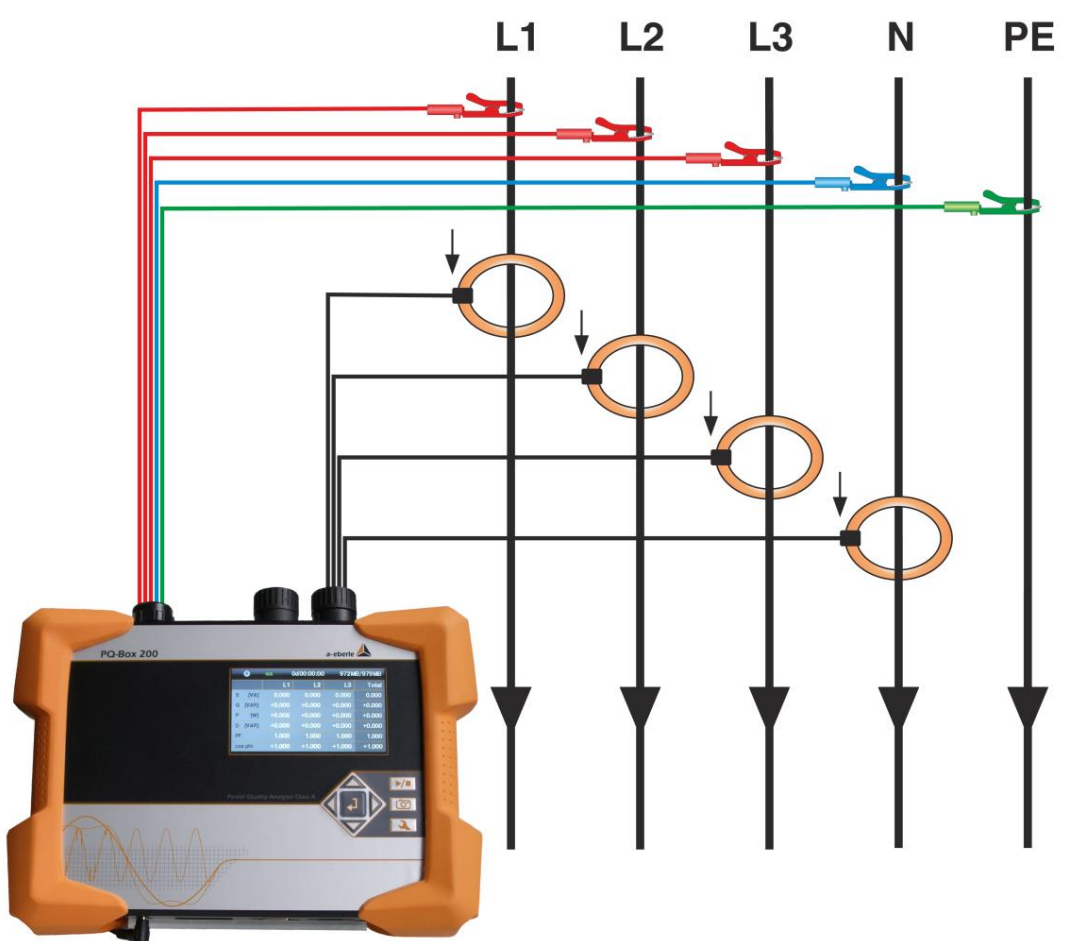

Anschluss in einem 3-phasigen 4 Leiter- Drehstromnetz

### **Spannungsanschlüsse**

- Sicherstellen, dass bei jeder Messung Spannungsmessleitung PE angeschlossen ist.
- Wenn kein PE Anschluss vorhanden, Anschlüsse E und N miteinander verbinden.
- Sicherstellen, dass Schaltungsart (4-Leiter) eingestellt ist. (Einstellung über Display oder Software)

#### **Strommessung PE Leiter**

Die PQ Box bietet die Möglichkeit mit dem AUX Eingang den PE-Leiter Strom parallel zu den Strömen L1, L2, L3 und N-Leiter aufzunehmen.

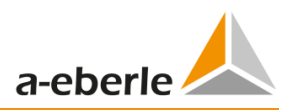

# <span id="page-26-0"></span>10.2 Anschluss am 1- phasigen Niederspannungsnetz

Anschluss für 1- phasige Messungen

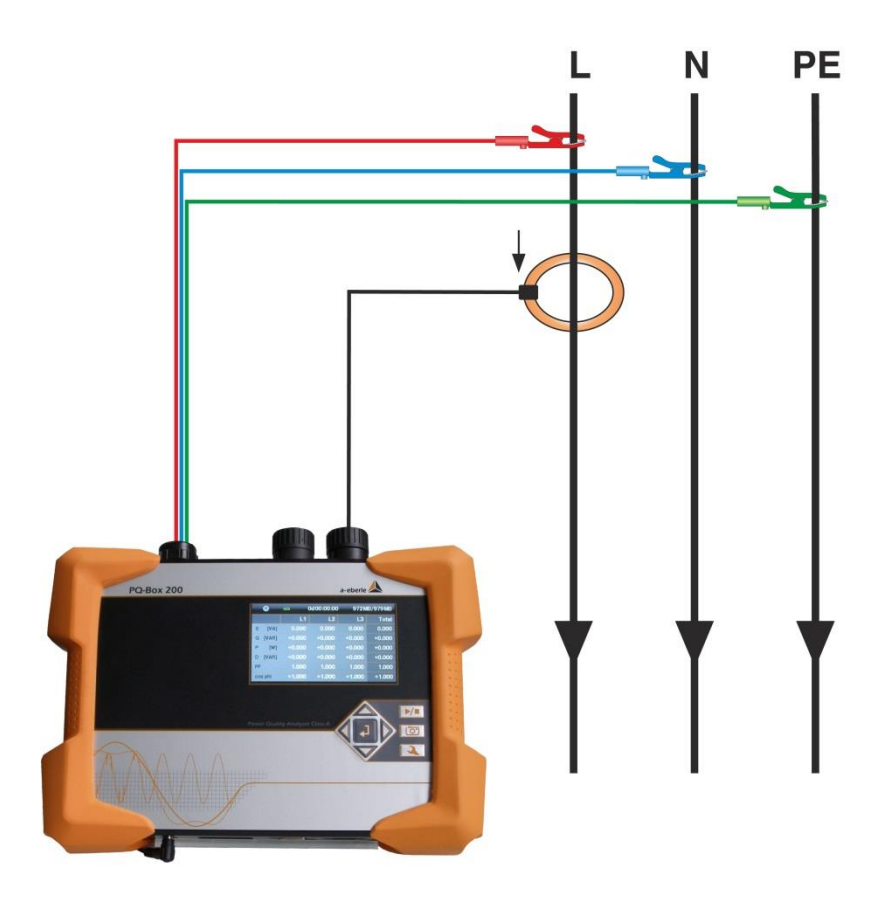

### **Spannungsanschlüsse**

- Sicherstellen, dass bei jeder Messung Spannungsmessleitung E angeschlossen ist.
- Wenn kein PE Anschluss vorhanden, Anschlüsse E und N miteinander verbinden.
- Sicherstellen, dass Schaltungsart (1-Leiter) eingestellt ist. (Einstellung über Display oder Software)
- Spannungsmessleitungen und Stromzangen L2 und L3 müssen nicht angeschlossen werden.

In der 1-phasigen Gerätekonfiguration werden folgende Messkanäle aufgezeichnet: Spannung L1-N; Spannung N-PE; Strom L1

# <span id="page-27-0"></span>10.3 Anschluss an ein IT-Netz

Anschluss an ein isoliertes Niederspannungsnetz.

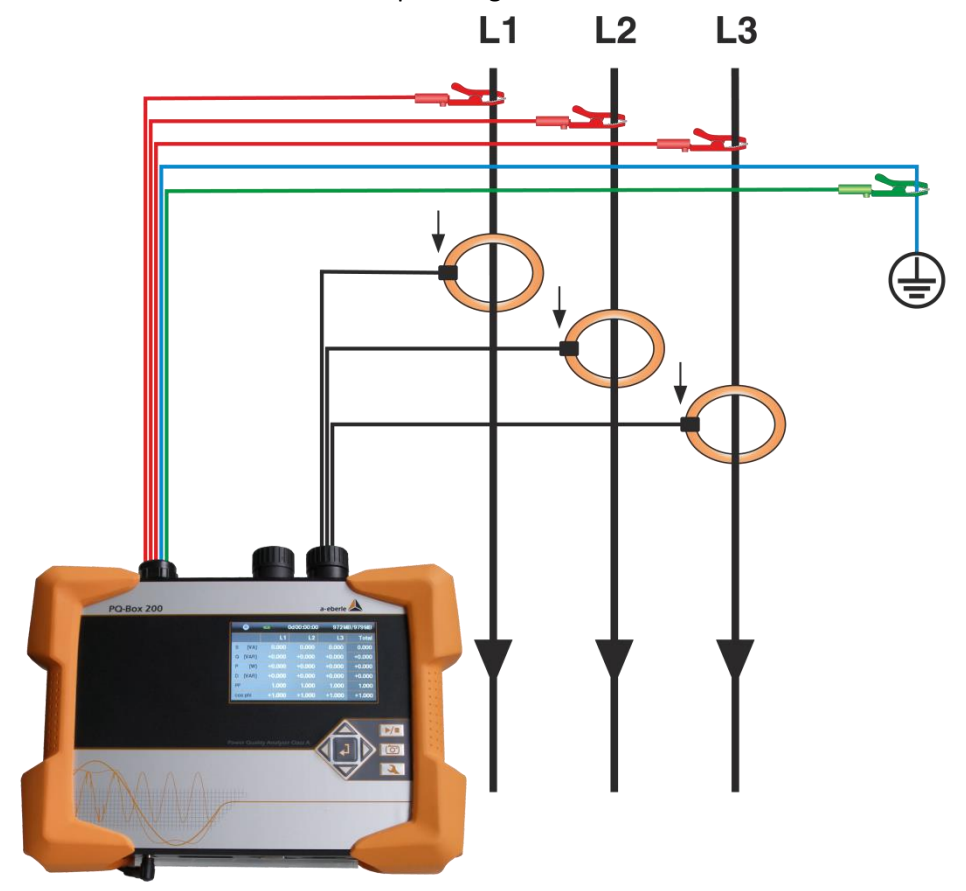

#### **Spannungsanschlüsse**

- Anschlüsse E und N miteinander verbinden und an ein Erdpotential anschließen.
- Sicherstellen, dass Schaltungsart (3-Leiter) eingestellt ist. (Einstellung über Display oder Software)

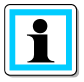

Die Eingangsimpedanz eines Messeinganges beträgt 10 MOhm.

Sollte die hochohmige Erdverbindung nicht gewünscht sein, so ist es auch möglich die Anschlüsse E und N miteinander zu verbinden und offen hängen zu lassen. Das Messgerät bildet so den Sternpunkt selbst.

**Im 3-Leiter Netz werden die Kanäle U Sternpunkt gegen Erde und I Sternpunkt vom Messgerät berechnet. Der 4. Spannungs- und Stromkanal wird nicht aufgezeichnet.**

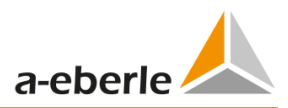

# <span id="page-28-0"></span>10.4 Anschluss an Sekundärwandlern

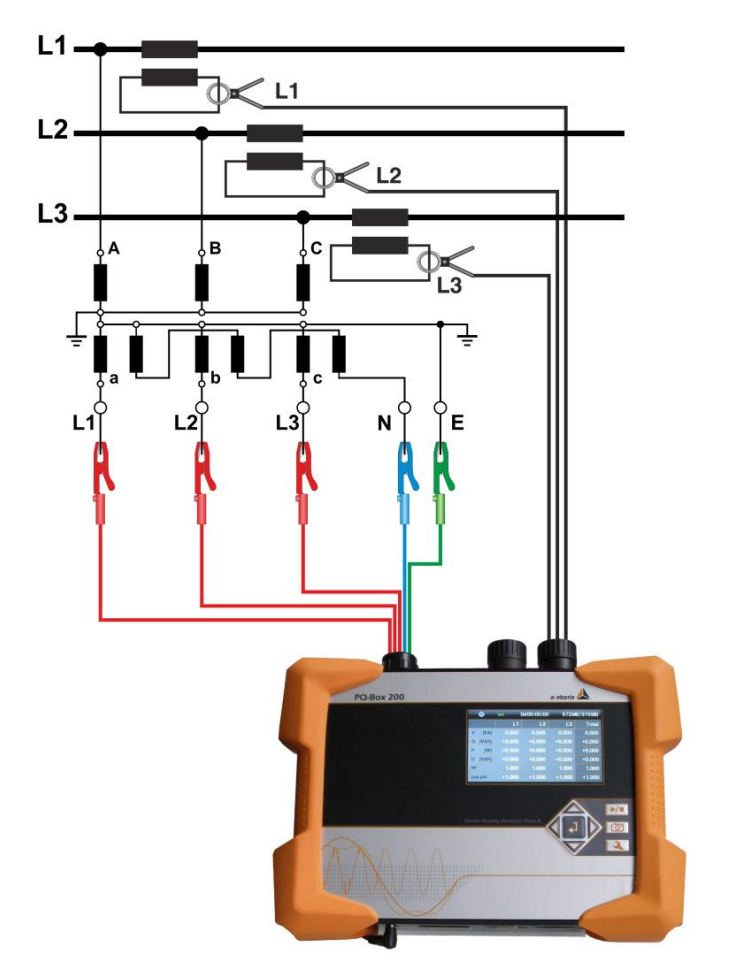

### **Anschlüsse**

- Sicherstellen, dass bei jeder Messung Spannungsmessleitung E angeschlossen ist.
- Wenn kein PE Anschluss vorhanden, Anschlüsse E und N verbinden.
- Sicherstellen, dass Schaltungsart (3-Leiter) eingestellt ist. (Einstellung über Display oder Software)
- Spannungswanderfaktor einstellen
- Nennspannung der Leiter-Leiter Spannung eingeben
- Stromwanderfaktor einstellen

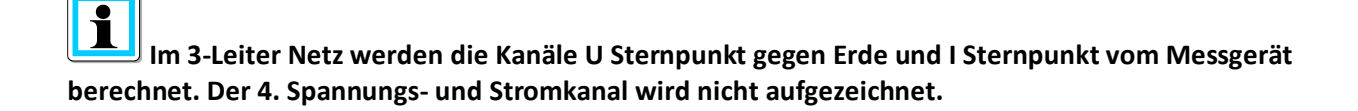

## <span id="page-29-0"></span>10.5 Besondere Schaltungsarten

Konfigurationen wie V-Schaltung oder Aron-Schaltung können parametriert werden.

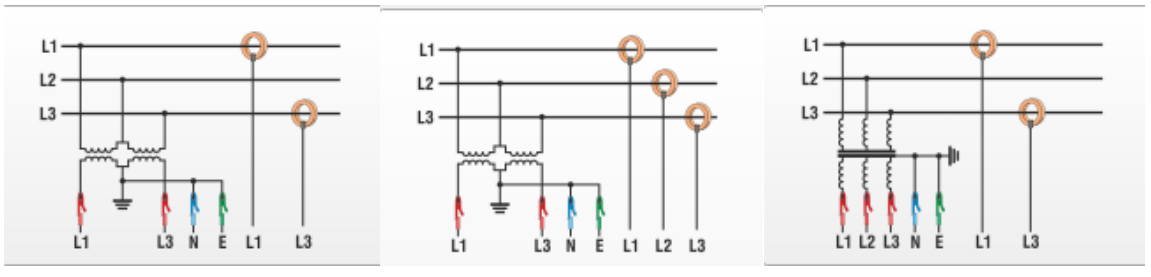

0 V-Schaltung (Parametrierung über die Auswertesoftware oder Gerätesetup)

0 Aron-Schaltung (Parametrierung über die Auswertesoftware oder Gerätesetup)

### **Isolierte Netze**

#### **Anschlüsse**

Spannungsmessleitung E und N auf Erde anschließen

 Wenn dies in der Anlage Aufgrund einer Isolationsüberwachung nicht erwünscht ist, können die Anschlüsse E und N miteinander verbunden werden und frei ohne Anschluss bleiben.

- Sicherstellen, dass Schaltungsart (3-Leiter) eingestellt ist.
- Spannungswanderfaktor einstellen
- Nennspannung der Leiter-Leiter Spannung eingeben
- **<sup>%</sup> Stromwanderverfaktor einstellen**

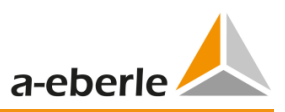

# <span id="page-30-0"></span>11. Display

 Durch Drücken der rechts und links Tasten im Steuerkreuz wechselt die Seite des Displays.

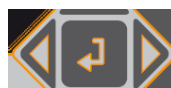

### **Display Seite 1**

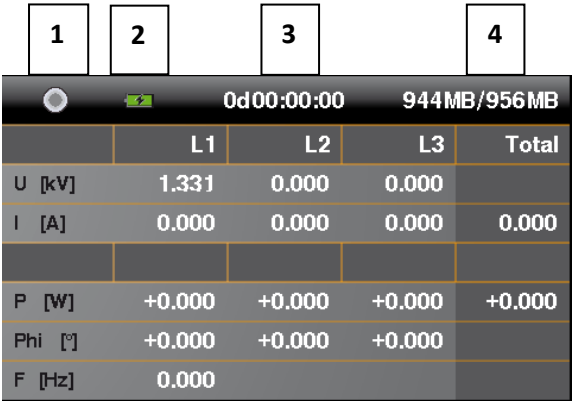

- 1) Aufzeichnung "Ein" wird durch rotes Blinklicht  $\bigcirc$  gekennzeichnet
- 2) Aktueller Ladezustand Akku

Akku Stand = 100% --> vier grüne Balken Akku Stand >= 75% --> drei grüne Balken Akku Stand >= 40% --> zwei grüne Balken Akku Stand >= 20% --> ein roter Balken Akku Stand < 20% --> leeres Akku-Symbol

- 3) Aktuelle Aufzeichnungsdauer
- 4) Freier Speicher für Aufzeichnung / Größe SD-Karte

Um den Benutzer auf evtl. Fehlanschlüsse aufmerksam zu machen, wie z.B. eine falsche Richtung von Stromzangen, wird die Schriftfarbe gewechselt. Es werden negative Wirkleistungen P in roter Farbe angezeigt. Der Winkel Phi (°) wird im Bereich von -30° bis +60° in Weiß und außerhalb von diesem Bereich in Rot dargestellt.

### **Display Seite 2**

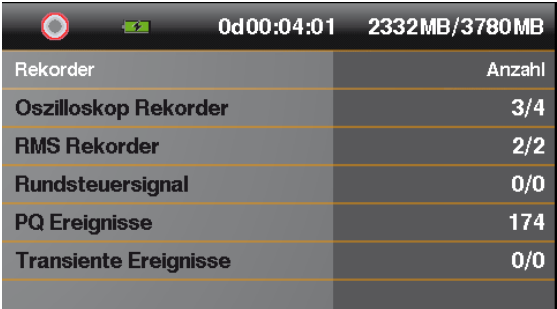

→ Anzeige der Anzahl aller PQ-Ereignisse und Rekorder während der laufenden Messung

### **Display Seite 3**

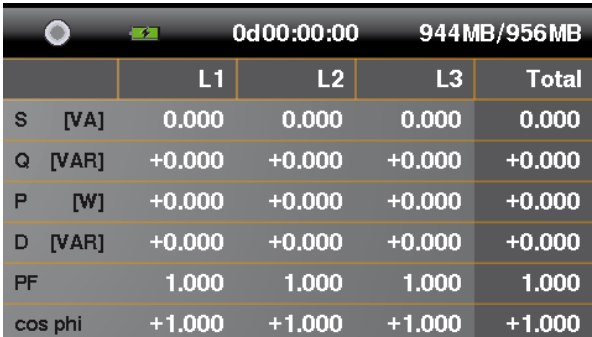

→ Anzeige der Schein-, Wirk- und Blindleistung mit Vorzeichen (einzelne Phasen und Summenleistung)

## **Display Seite 4**

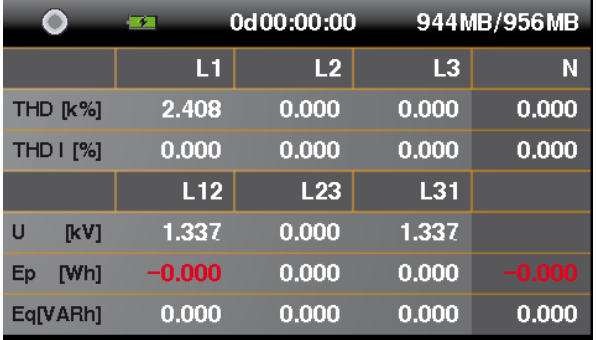

→ Anzeige des THD von Spannung und Strom (einzelne Phasen, Neutralleiter)

→ Anzeige der Leiter-Leiter Spannungen

→ In den letzten beiden Zeilen werden die Wirk- und Blindenergie ab dem Start der Messung angezeigt.

### **Display Seite 5**

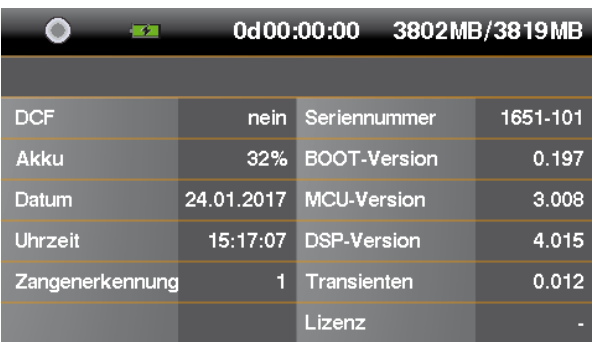

→ Anzeige von Datum, Uhrzeit, Geräteversion, aktuelle Firmware-Version und Zeitsynchronisation.

→ Nach erneutem Wechsel der Displayseiten, erscheint wieder Displayseite 1.

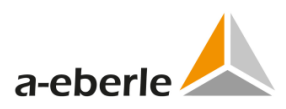

### **Grafikdisplay PQ-Box**

Über das Steuerkreuz mit der Taste "oben" oder "unten" gelangt man in die Grafikbildschirme.

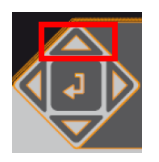

### **Bildschirm 1: Phasendiagramm**

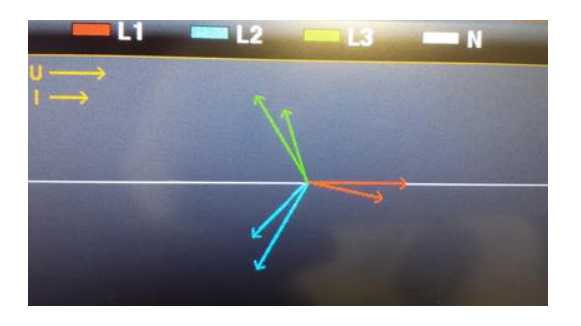

Durch blättern nach rechts oder links erreicht man die Oszilloskopbildschirme.

### **Bildschirm 2: Oszilloskopbild Spannungen und Ströme Bildschirm 3: Oszilloskopbild Spannungen Bildschirm 4: Oszilloskopbild Ströme**

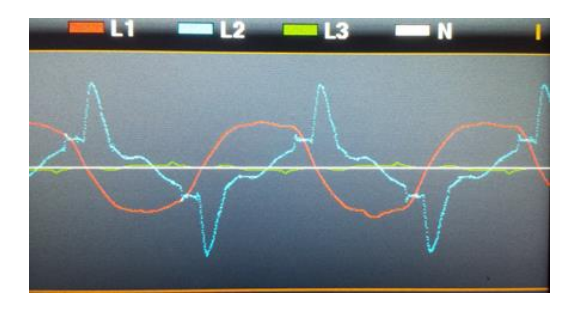

Mithilfe der "Enter" Taste im Steuerkreuz ist es möglich jederzeit wieder in die Übersichtsdarstellung der Messdaten zurückzukommen.

## <span id="page-33-0"></span>11.1 Messung starten

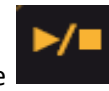

**<sup>®</sup>** Durch Drücken der Taste Messung starten bzw. stoppen. Aufzeichnung "Ein" wird durch

rotes Blinklicht gekennzeichnet

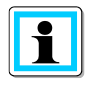

**Für eine positive Anzeige der Wirkleistung**

Sicherstellen, dass die Pfeile der Stromzangen in Richtung Verbraucher zeigen.

## <span id="page-33-1"></span>11.2 Manueller Trigger

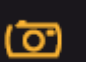

**Durch Drücken der Taste manuellen Trigger auslösen.** 

 $\rightarrow$  Festhalten der aktuellen Spannungen und Ströme mit:

- 0 Oszilloskop-Rekorder
- **10ms-RMS-Rekorder**
- 0 Transienten mit der im Setup eingestellten Abtastrate (nur PQ-Box 200 mit Transientenkarte)

Die Rekorderlänge des manuellen Triggers ist von der eingestellten Rekorderkonfiguration im Setup der Software abhängig.

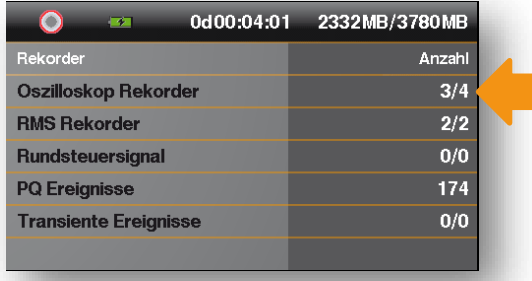

Beispiel 3/4 bedeutet:

4 Störschriebe wurden getriggert, wobei 3 Störschriebe bereits auf der SD Karte gespeichert wurden.

- 1) Die Anzahl der Aufzeichnung des Oszilloskops erhöht sich um 1.
- 2) Die Anzahl der Aufzeichnung des Effektivwerts erhöht sich um 1.

3) Die Anzahl der Transienten Ereignisse erhöht sich um 1.

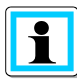

Der manuelle Trigger startet die Aufzeichnung sofort bei Betätigung der Taste.

Insbesondere bei kurzen Messungen mit vielen Triggern, bitte warten bis der Zählerstand der SD-Karte alle aufgezeichneten Rekorder aufgeholt hat.

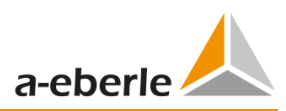

Beispiel für Anwendung des manuellen Triggers:

Netzrückwirkungen eines Verbrauchers im Netz bewerten:

- **<sup>®</sup>** Vor Start des Verbrauchers, manuellen Trigger betätigen.
- **<sup>®</sup>** Nach Start des Verbrauchers, manuellen Trigger betätigen.

Es ist möglich, alle Oszilloskopbilder und das zugehörige Frequenzspektrum in der Software zu vergleichen. Die Bilder geben Aufschluss über den Verursacher der Netzrückwirkungen.

## <span id="page-34-0"></span>11.3 Zeitsynchronisation via RS232 Schnittstelle

Die RS232-Schnittstelle ist standardmäßig für den Anschluss eines DCF77- oder GPS-Empfänger vorgesehen.

- 0 Automatische Synchronisation des Messgeräts nach Anschluss des Empfängers. Bei fehlender Synchronisation läuft die PQ-Box mit einer internen Quarzuhr,
- 0 Eine erkannte externe Funkuhr wird im Gerätedisplay auf der 5. Bildschirmseite angezeigt (DCF = OK),

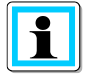

Bitte die Messung erst starten, nachdem die erste Synchronisation abgeschlossen ist (dies kann je nach GPS Signalstärke einige Minuten dauern).

## <span id="page-35-0"></span>11.4 Setup PQ-Box

Durch Drücken der Taste

Ein weiteres betätigen dieser Taste verlässt das Setup Menü.

 $\rightarrow$  Displayseite wechselt auf Hauptmenü.

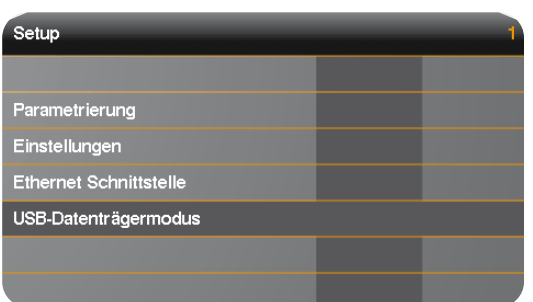

- 1) Parameter der Netzdaten ändern (Messintervall, Nennspannung, Wandlerfaktoren)
- 2) Gerätegrundeinstellungen (Displaysprache, Datum, Uhrzeit)
- 3) Netzwerk Parameter einstellen (TCP/IP und WLAN)
- 4) PQ-Box als USB Massenspeicher am PC anmelden (sehr schnelle Datenübertragung über USB Verbindung möglich)

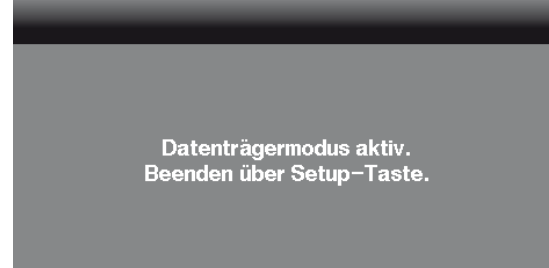

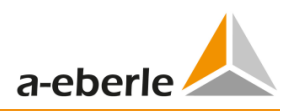

### **Parametrierung Seite 1**

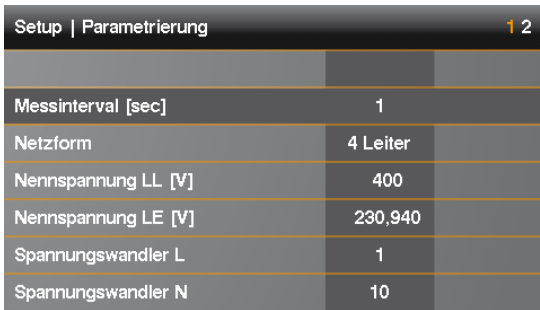

- 1) Messintervall frei einstellbar: 1s bis 30min (Grundeinstellung Intervall = 600sec) Einstellungen < 1 min sollten nur für kurze Messungen verwendet werden.
- 2) Auswahl zwischen  $1^{\sim}$ ; 3 $^{\sim}$  und 4 $^{\sim}$  Leiternetz.

In einem 1 Phasennetz werden nur die Eingangskanäle L1, N und Erde bewertet. In einem 3 Leiternetz werden alle Bewertungen der Normberichte aus den Leiter- Leiter Spannungen berechnet.

In einem 4 Leiternetz werden alle Bewertungen der Normberichte aus den Leiter- Erde Spannungen ermittelt.

Weitere Schaltungsarten sind: V-Schaltung für zwei Spannungswandler, Delta high leg und Split-Phase Netzwerk.

- 3) Nennspannung bezieht sich auf die vertraglich vereinbarte Leiter-Leiter Spannung. Sämtliche Rekorder beziehen sich prozentual auf diesen Wert.
- 4) Spannungswandler entspricht dem Verhältnis zwischen Primär- und Sekundärspannung.

### blättern mit den Steuertasten rechts/links

#### **Parametrierung Seite 2**

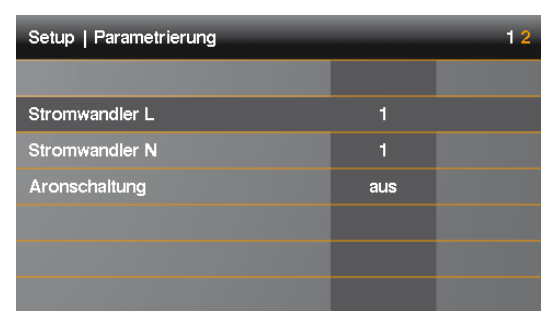

- 1) Stromwandler entspricht dem Verhältnis zwischen Primär- und Sekundärstrom.
- 2) Aronschaltung für 2-Stromwandler-Messung ein- und ausschalten

#### Wir regeln das.

#### **Parameter ändern**

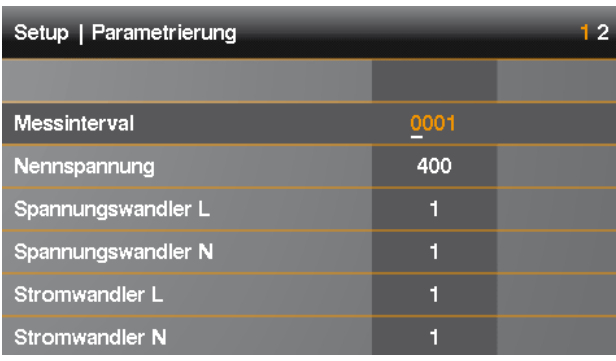

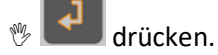

- $\rightarrow$  gewählter Parameter wechselt auf Farbe orange
- Stelle auswählen mit dem Pfeilen links und rechts
- → mit den Pfeilen auf und ab kann der Wert nun verändert werden
- drücken um geänderten Wert zu übernehmen
- → neuer Wert erscheint im Menü

### **Einstellungen Seite 1**

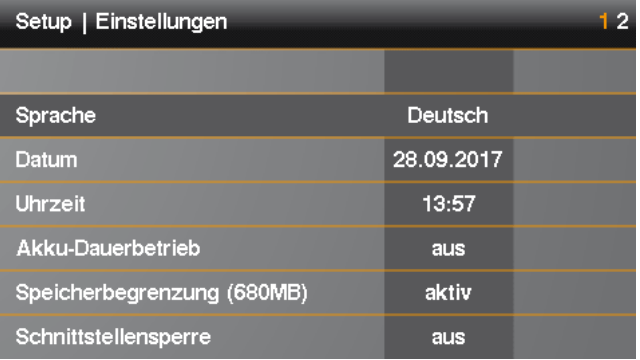

- 1) Displaysprache ändern
- 2) Datum ändern
- 3) Uhrzeit ändern
- 4) Akku Dauerbetrieb (Aktiv = Box schaltet nicht aus bei Beenden der Messung)
- 5) Speicherbegrenzung auf 680MB aktiv oder Speicherbegrenzung ausgeschaltet (siehe Speicherverwaltung)
- 6) Schnittstellen und Display über Passwort sperren (siehe Kapitel Passwortsperre)

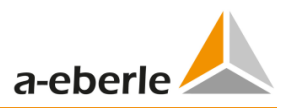

## <span id="page-38-0"></span>11.5 Tastensperre

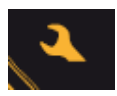

Setuptaste bei laufender Messung für >5sec gedrückt halten.

- $\rightarrow$  Tastensperre aktiv.
- **<sup>** $%$ **</sup> Anschließend >5 sec gedrückt halten.**
- $\rightarrow$  Tastensperre inaktiv.

Bei aktivierter Tastensperre ist es möglich, die Messwerte einzusehen.

<span id="page-38-1"></span>Das Setupmenü und das Blättern der Bildschirme sind gesperrt.

## 11.6 Passwortschutz und Schnittstellensperre

Um die PQ-Box während einer Messung vor Fremdzugriff zu schützen verfügt das Gerät über eine Schnittstellensperre welche mit einem Passwort (PIN) geschützt ist. Die Schnittstellensperre kann im Menü Setup Einstellungen aktiviert werden und mit einem vierstelligen numerischen Passwort, eine PIN aus Kombinationen von 0000 bis 9999, versehen werden.

| Setup   Einstellungen      |            | 12 |
|----------------------------|------------|----|
|                            |            |    |
| Datum                      | 13.12.2016 |    |
| <b>Uhrzeit</b>             | 08:58      |    |
| Akku-Dauerbetrieb          | aus        |    |
| Speicherbegrenzung (680MB) | aus        |    |
| Schnittstellensperre       | aktiv      |    |
| <b>PIN</b> ändern          |            |    |

Die PIN (Werkseinstellung 0000) wird unter PIN ändern eingestellt.

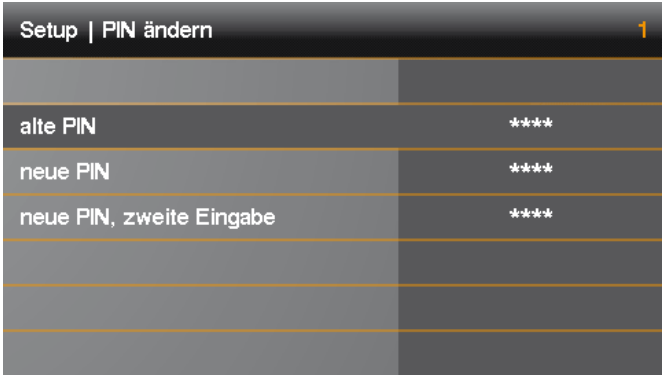

Ist die Schnittstellensperre aktiv, sperrt der Passwortschutz das Gerät automatisch eine Minute nach Start einer Messung. Über die Funktion der Tastensperre, siehe Beschreibung oben, kann das Gerät mit dem Passwortschutz auch manuell gesperrt werden. Im gesperrten Zustand sind die USB und Ethernet Schnittstellen deaktiviert sowie die Displayanzeige gesperrt.

#### Wir regeln das.

 $\mathbf{i}$ 

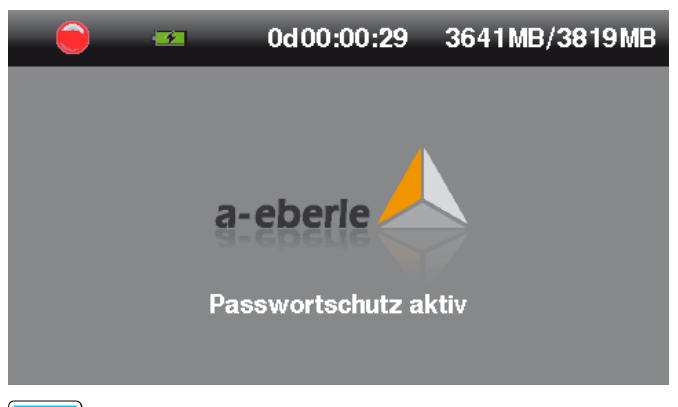

Im gesperrten Zustand kann das Gerät nur durch Eingabe der korrekten PIN entsperrt werden. Wird diese 11-mal falsch eingegeben, wird das Gerät dauerhaft gesperrt und muss an die A. Eberle Supportadresse geschickt werden.

## <span id="page-39-0"></span>11.7 Speicherverwaltung

Damit bei einem zu empfindlich oder falsch eingestellten Triggerpegel die Rekorderdaten nicht den kompletten Speicher füllen und somit die Langzeitaufzeichnung angehalten wird, limitiert die PQ Box am Anfang der Messung den maximalen verfügbaren Speicheranteil für alle Störschriebe. Wird diese Speichergröße erreicht, so ist dies im Display mit einem \* hinter der Anzahl der Störschriebe zu erkennen.

z.B. Anzeige: Oszilloskoprekorder = 1312\*

Ist die Speicherkarte zu 100% gefüllt, so erscheint im Display die Meldung "Speicher voll" und die Messung wird angehalten.

**Das Speichermanagement kann in zwei Betriebsarten laufen, Speicherbegrenzung (680MB) aktiv / aus:**

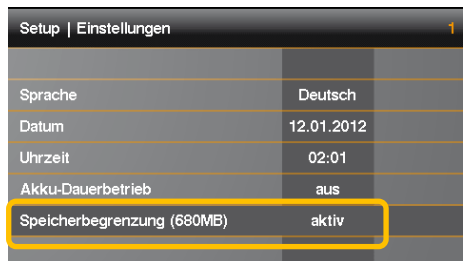

- Speicherbegrenzung (680MB) aus
	- Eine Messung kann bis zur maximalen Größe der eingebauten Speicherkarte gefüllt werden. (bis maximal 32 GByte möglich).
	- Es werden jeweils Speicherblöcke von 3,41 GByte erzeugt.
	- Die Gesamtgröße alle Rekorder ist auf 1 GByte begrenzt in einem 3,41 GByte File. Achtung, diese Betriebsart benötigt zur Auswertung die WinPQ mobil SW mit 64 Bit
- 0 Speicherbegrenzung (680MB) aktiv
	- Ein Datenfile ist limitiert auf eine maximale Größe von 680Mbyte pro Messung. Ist die Datengröße erreicht so beginnt die PQ Box automatisch eine neue Messdatei. Dies wird wiederholt bis die maximale Speichergröße der Micro-SD Karte erreicht ist (z.B. 32GByte). Die einzelnen Messabschnitte können separat von der PQ-Box geladen werden. Die Gesamtgröße alle Rekorder in einem 680MB File ist auf 300 MB begrenzt.

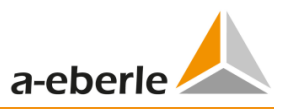

In der Auswertesoftware können bei Bedarf die einzelnen Teilmessungen zu einer Messdatei zusammengefügt werden. (Kapitel: Data Converter)

#### **Limit Recorder**

auto

- Auto: Das Gerät limitier die maximale Datengröße alle Rekorder wie oben beschrieben
- Aus: Das Limit ist deaktiviert. Alle Rekorder können den gesamten Gerätespeicher füllen.

## <span id="page-40-0"></span>11.8 Gerätespeicher manuell löschen

Über die Gerätetasten ist es möglich den Gerätespeicher der PQ-Box zu löschen.

Netzversorgung anschließen

**Sobald A. Eberle erscheint die Entertaste** betätigen.

→ Meldung erscheint im Display: "Bitte Starttaste betätigen um Gerätespeicher zu löschen"

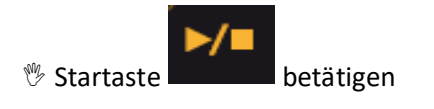

 $\rightarrow$  Gerätespeicher wird formatiert → PQ-Box startet

## <span id="page-40-1"></span>11.9 Speicherbedarf Messdaten

Speicherbedarf Langzeitmessdaten:

Beispiel PQ-Box 200:

- Ein 1 sec Messintervall erzeugt ca. 33MB Daten pro Stunde
- Ein 10 min Messintervall erzeugt ca. 15MB Daten pro Woche

Beispiel PQ-Box 300 (HF Daten Mittel- und Maximalwerte)

- Ein 1 sec Messintervall erzeugt ca. 44MB Daten pro Stunde
- Ein 10 min Messintervall erzeugt ca. 20MB Daten pro Woche

Ereignisse und Störschriebe müssen zu dieser Datenmenge noch hinzugerechnet werden. Die Datenmenge ist stark abhängig vom Auftreten dieser Ereignisse und den Triggereinstellungen des Messgerätes.

## <span id="page-41-0"></span>11.10 Dauerbetrieb ohne Netz über Akkuversorgung

Wird die Funktion "Akku-Dauerbetrieb" im Gerätemenü aktiv geschalten, so schaltet sich das Messgerät nach abziehen des Netzteiles nicht aus. Das Messgerät läuft so lange über Batterie (maximal ca. 4 Stunden) bis die Akkukapazität 5% erreicht hat. Man kann beliebig oft Messungen starten und stoppen. Bei 7% Kapazität, ca. 10 Minuten vor dem Abschalten erscheint eine Warnmeldung im Display.

Deaktivierung des Akkubetriebes über das Menü auf "aus" stellen.

<span id="page-41-1"></span>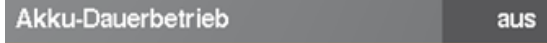

## 11.11 TCP/IP Adresse einstellen

Über den Menüpunkt "Netzwerk" gelangt man zur Parametrierung der Ethernet Schnittstelle sowie der WLAN Konfiguration.

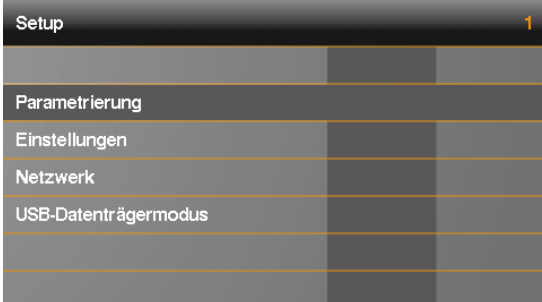

Über den Netzwerk-Modus kann WLAN oder LAN eingestellt werden. Es kann immer nur eine der beiden Verbindungsarten aktiv sein.

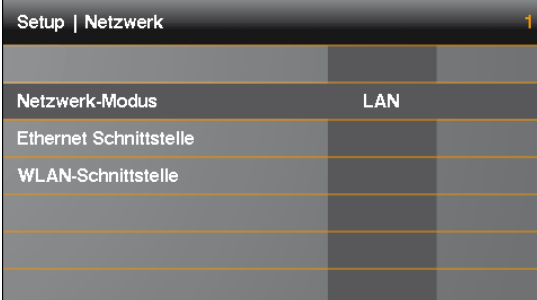

#### **Ethernet Konfiguration**

Das Beispiel zeigt die Grundeinstellung der Ethernet Schnittstelle (LAN). Alle Parameter können über die Steuertasten geändert werden.

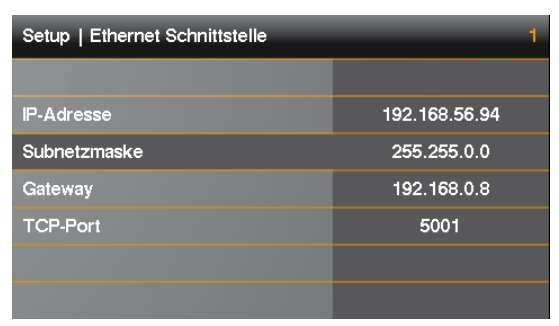

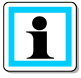

Zur Übernahme der geänderten Parameter muss das Gerät neu gestartet werden.

Netzversorgung trennen**.**

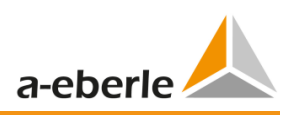

## <span id="page-42-0"></span>11.11.1 WLAN Konfiguration (Option für PQ-Box 200/300)

Das Display zeigt die Grundeinstellung der WLAN Konfiguration mit den folgenden Parametern. IP-Adresse und Subnetzmaske des WLAN Moduls können über das Steuerkreuz eingestellt werden.

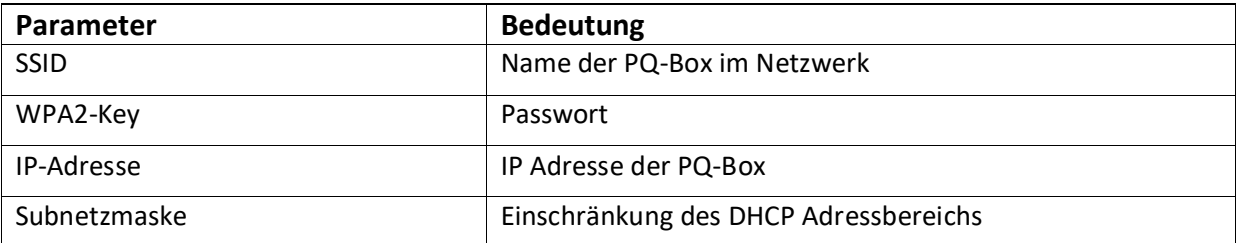

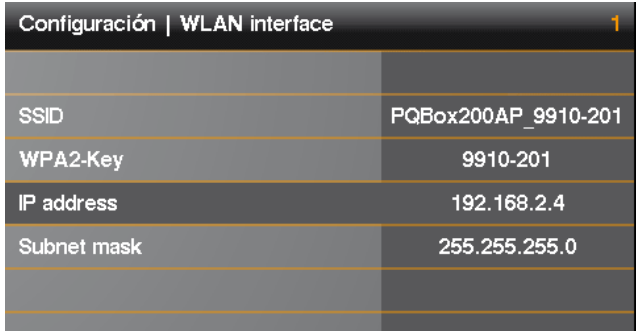

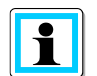

Im 4.Block der IP Adresse bitte den Adressbereich 2 bis 99 verwenden.

Verbindungsaufbau mit der WinPQ mobil Software oder PQ-Box App:

- **Bei aktiviertem WLAN Modul wird die PQ-Box in den Drahtlosnetzwerkverbindungen unter ihrer SSID angezeigt.**
- **1 Für die Verbindungsaufnahme muss der WPA2-Key (Passwort) eingegeben werden. SSID und Passwort für eine WPA2-Verbindung stehen auf dem Typenschild des Netzanalysators. (Beispiel: "SSID: PQBox200AP\_1804-204", das Passwort wäre hier "1804-204")**

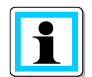

Der Verbindungsaufbau kann einige Sekunden dauern, da viele PCs zuerst versuchen eine Internetverbindung über die PQ-Box aufzubauen.

# <span id="page-43-0"></span>12. PQ-Box App

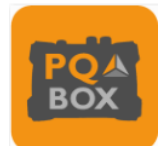

Über eine App für Android und IOS Betriebssysteme können alle PQ-Boxen mit integrierter WLAN/Wifi Schnittstelle kabellos bedient werden. Die App steht kostenfrei in Apple App Store sowie im Google Play Store zum Download zur Verfügung.

Es steht eine Vielzahl von Onlinebildschirmen zur Verfügung. Auch können alle Messgeräte über z.B. ein Smartphone sehr einfach parametriert werden. Eine detaillierte Parametrierung der PQ-Box (Triggergrenzen, Rundsteuersignalanalyse,…) ist nur über die WinPQ mobil Software möglich.

# <span id="page-43-1"></span>12.1 Verbindungsaufnahme PQ-Box

Die PQ-Box fungiert als WLAN Router. SSID und Passwort für eine WPA2-Verbindung stehen auf dem Typenschild des Netzanalysators. (Beispiel: "SSID: PQBox200AP\_1804-204", das Passwort wäre hier "1804-204")

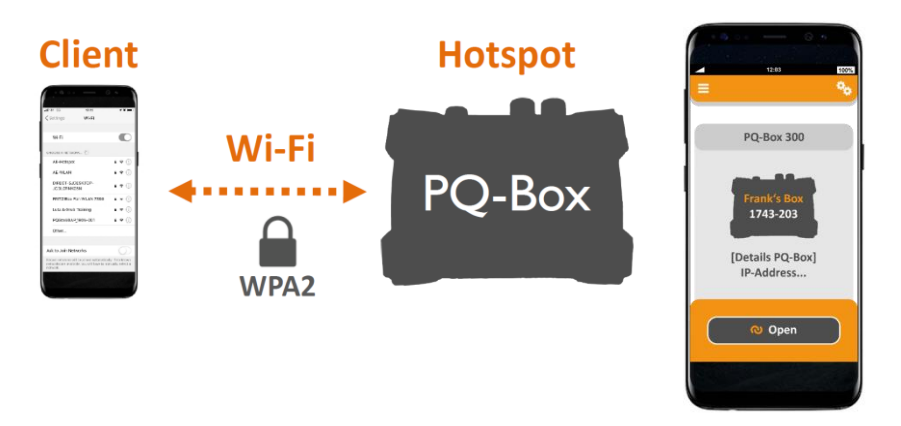

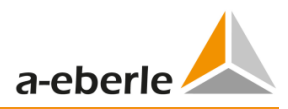

# <span id="page-44-0"></span>13. Wartung/Reinigung

### <span id="page-44-1"></span>13.1 Wartung

Dieses Gerät ist für Kunden wartungsfrei.

Die Ausnahme sind, der Akkupack, die Mikro-SD Karte, sowie die Sicherungen in dem Spannungsmessleitungen. Bitte beachten Sie die Sicherheitshinweise in dieser Bedienungsanleitung.

0 Öffnen des Akkufaches auf der Geräterückseite.

#### Bestellnummern Ersatzteile:

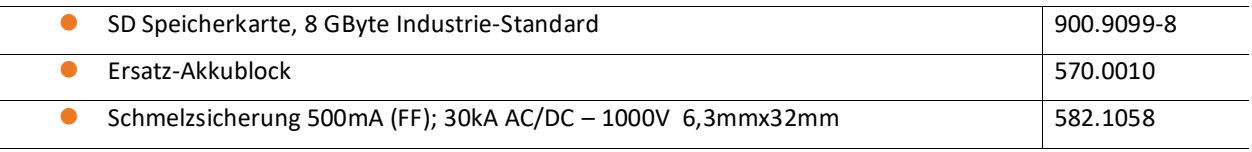

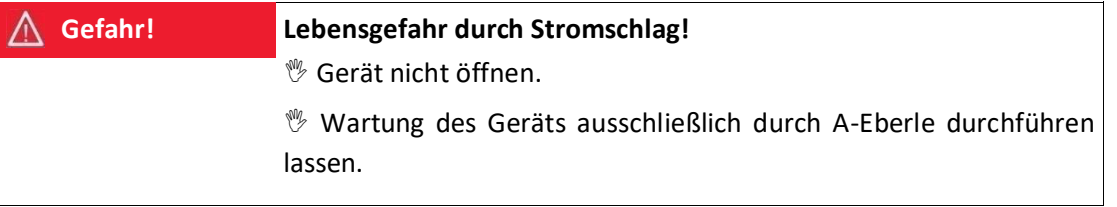

Bei Servicefällen A-Eberle kontaktieren.

### **Serviceadresse:**

A. Eberle GmbH & Co. KG

Frankenstraße 160 D-90461 Nürnberg

### <span id="page-44-2"></span>13.2 Reinigung

#### **Reinigung von Beschriftungsfeldern**

Verwenden Sie ein weiches, leicht angefeuchtetes und fusselfreies Tuch. Verwenden Sie keine Fensterreiniger, Haushaltsreiniger, Sprays, Lösungsmittel, alkoholhaltige Reiniger, Ammoniaklösungen oder Scheuermittel für die Reinigung.

# <span id="page-45-0"></span>14. Kalibrierintervall

Wir empfehlen ein Kalibrierintervall von drei Jahren für den Netzanalysator PQ-Box 300, um die geforderte Genauigkeit der IEC61000-4-30 für Klasse A Messgeräte beizubehalten. Die Geräte werden im Hause der A. Eberle GmbH & Co. KG justiert und kalibriert.

# <span id="page-45-1"></span>15. Entsorgung

Zur Entsorgung des Geräts und des Zubehörs, alle Komponenten an A-Eberle senden.

# <span id="page-45-2"></span>16. Produktgewährleistung

- 0 A-Eberle gewährleistet, dass dieses Produkt für die Dauer von drei Jahren ab dem Kaufdatum frei von Material- und Fertigungsdefekten bleibt.
- 0 Für das Zubehör, Stromzangen und den Geräteakku gilt ein Zeitraum von einem Jahr.
- 0 Diese Gewährleistung gilt nicht für Schäden durch Unfälle, Missbrauch und abnormalen Betriebsbedingungen.

Um die Garantieleistung in Anspruch zu nehmen, kontaktieren Sie A-Eberle GmbH & Co KG in Nürnberg.

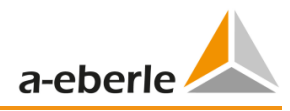

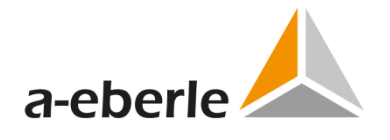

## A. Eberle GmbH & Co. KG

Frankenstraße 160 D-90461 Nürnberg

Tel.: +49 (0) 911 / 62 81 08-0 Fax: +49 (0) 911 / 62 81 08-99 E-Mail: info@a-eberle.de

[http://www.a-eberle.de](http://www.a-eberle.de/)

Nr. 584.0850

Vers. PQ Box 200 & 300 – 26.08.2021